# 探索、発見および分析

Qlik Sense® August 2023 Copyright © 1993-2023 QlikTech International AB. All rights reserved.

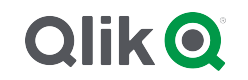

© 2023 QlikTech International AB. All rights reserved. All company and/or product names may be trade names, trademarks and/or registered trademarks of the respective owners with which they are associated.

## Contents

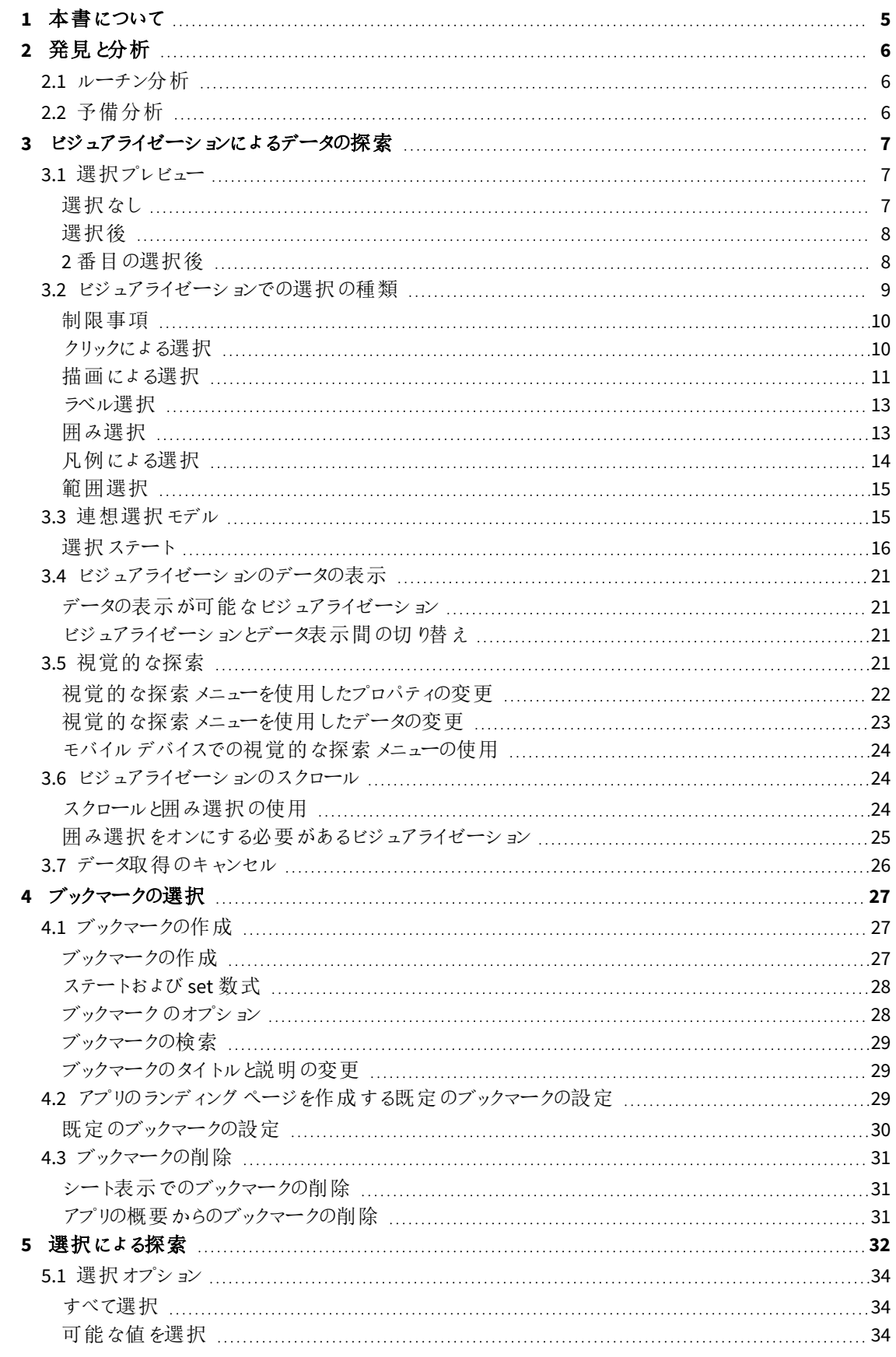

## Contents

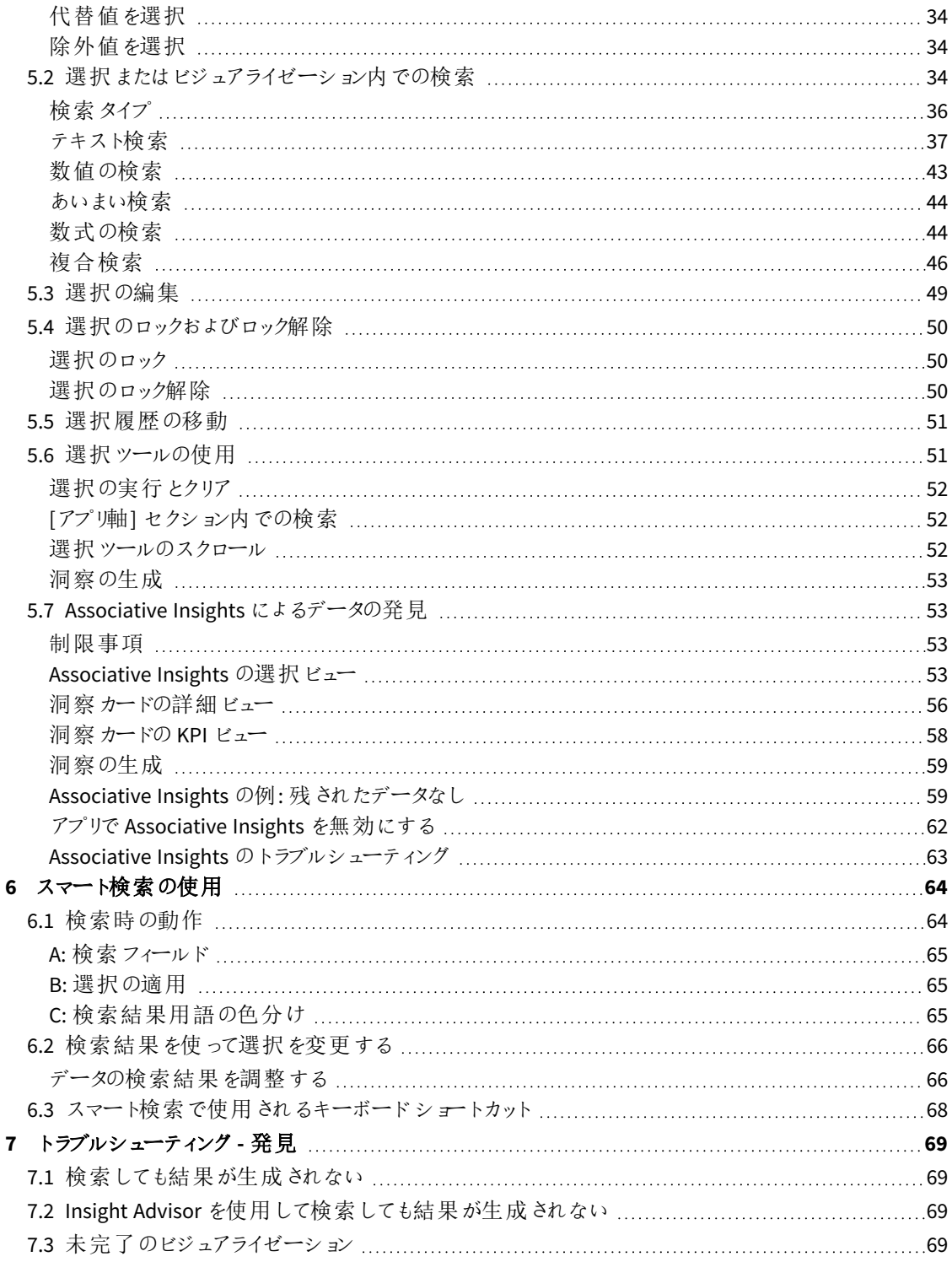

# <span id="page-4-0"></span>1 本書について

異なるツールを使用して、データディスカバリーをする方法についてご説明します。

本書は Qlik Sense のオンラインヘルプをもとに作成されています。オフラインでの情報入手や印刷の便宜を図っ た簡易版のため、すべての情報が掲載されているわけではありません。

[help.qlik.com/sense](http://help.qlik.com/sense) では、オンラインヘルプ、付加的なガイド、その他多くのリソースをご提供しております。

# <span id="page-5-0"></span>2 発見と分析

<span id="page-5-1"></span>アプリを作成してデータをロードすると、データの発見と分析が行えるようになります。

## 2.1 ルーチン分析

ルーチン分析では、定期的に主要なメトリクスを確認するのが一般的です。以下は、常に確認しておきたいKPI (重要業績評価指標) の例です。

- 毎朝のノルマに対する総売上高
- <sup>l</sup> 前年同期比総売上高に対する総売上高
- <sup>l</sup> 週末における受注未発送件数
- <span id="page-5-2"></span>• 各月同日における地域ごとの売上高

## 2.2 予備分析

データの分析中、アクセスしているアプリに、欠落している部分が見つかる場合があります。Qlik Sense では条件 を複数選択できるため、データのフィルターを効果的に行うことができますが、新たな洞察を得るために既存のビ ジュアライゼーションや軸、メジャーを調整するような状況も考えられます。

## <span id="page-6-0"></span>3 ビジュアライゼーションによるデータの探索

それぞれのビジュアライゼーション内でクリックしたり、線を描画することで選択を行います。

選択を行うと、関連するすべてのビジュアライゼーションが即座に更新され、選択が反映されます。 ◆ をクリック するか、ビジュアライゼーションの外のシート上をクリックして選択を確定します。別のビジュアライゼーションをクリッ クしても選択は確定されますが、この場合は新しい選択が行われたことになります。また、Enter を押して確定す ることもできます。

**۞** をクリックすると、選択をキャンセルできます。また、Esc を押して元に戻すことも可能です。

デフォルトで、ビジュアライゼーションの新しい選択は前の選択に追加されます。アイテムの選択を解除するに は、そのアイテムをクリックします。コンピュータでは選択中にCtrl を長押しすると、ビジュアライゼーションの以前の 選択が自動的に消去され、新しい選択だけが維持されます。

### <span id="page-6-1"></span>3.1 選択プレビュー

<span id="page-6-2"></span>下の画像は、選択を行った直後にビジュアライゼーションが更新される様子を示しています。

### 選択なし

選択が行われていないシート表示。

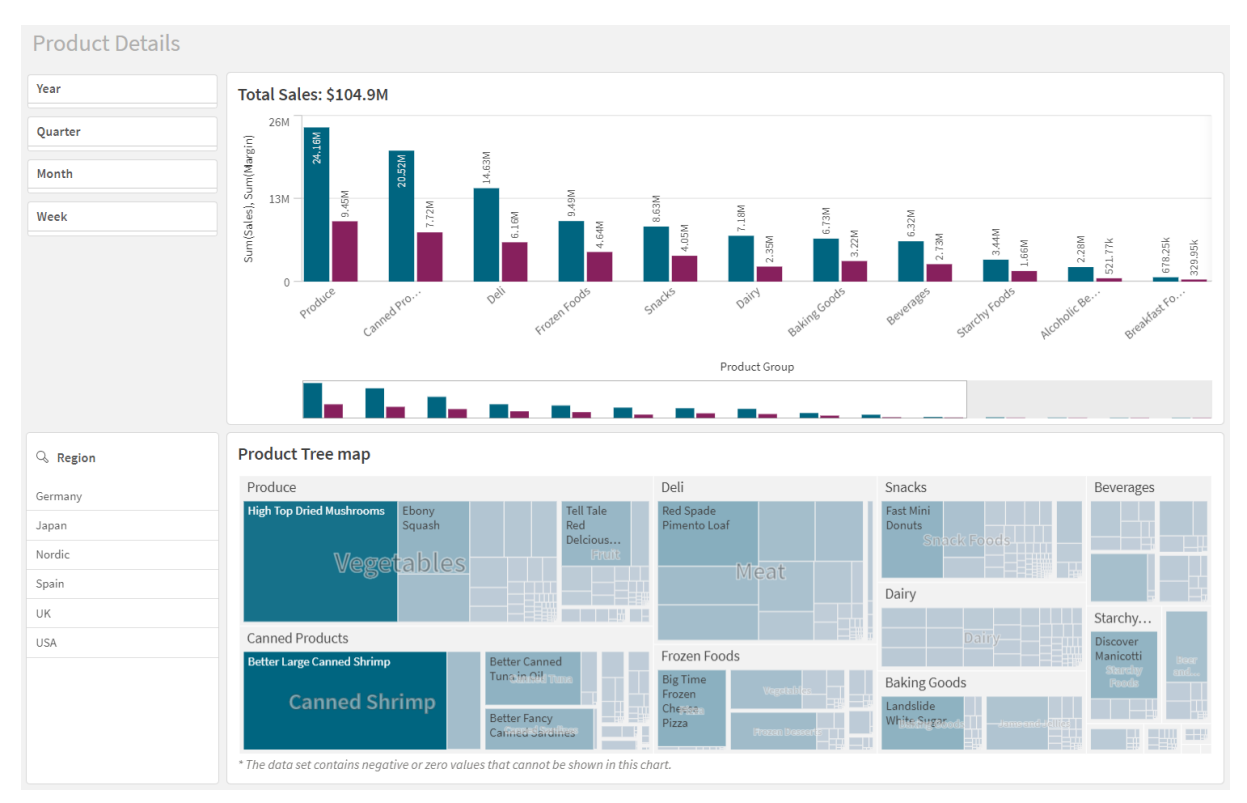

### <span id="page-7-0"></span>選択後

この画像では、*Region* フィルターパネルで選択が行われており、関連するすべてのビジュアライゼーションに反映 されています。

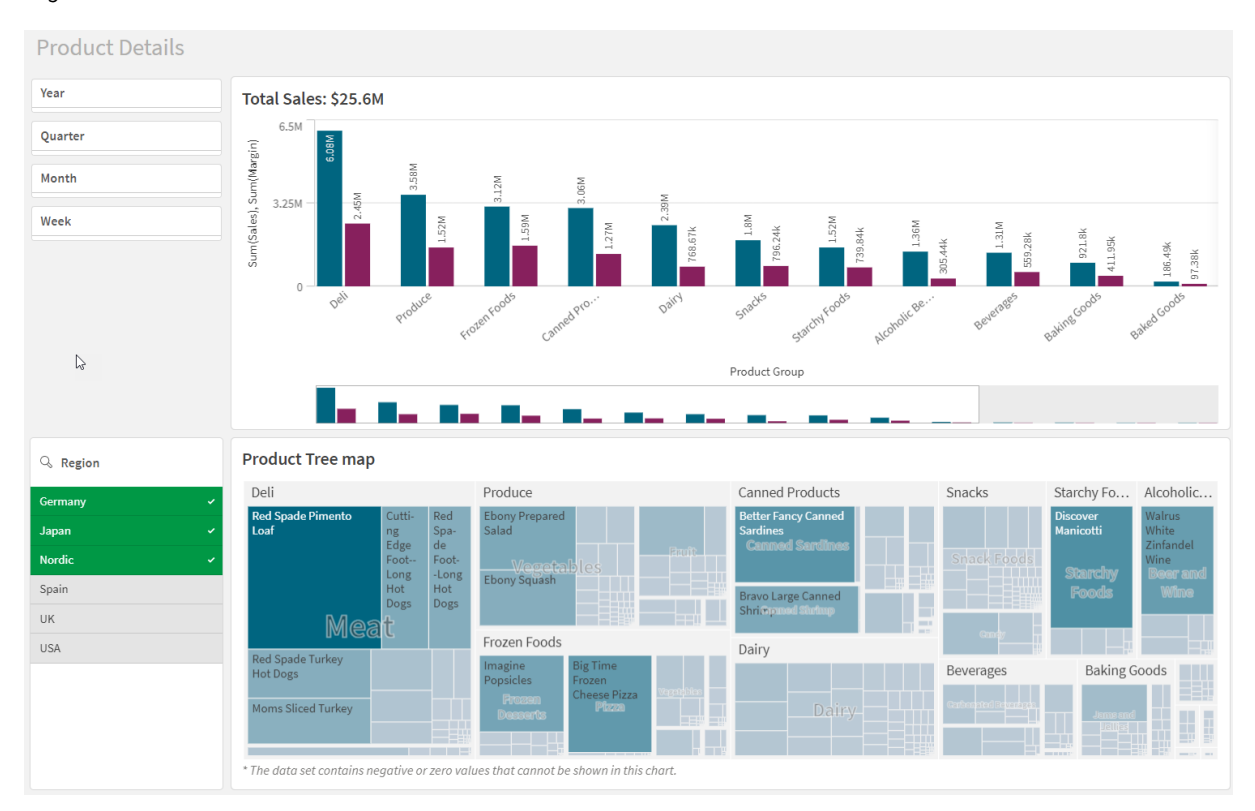

*Region* フィルターパネルで行われている選択。

## <span id="page-7-1"></span>2 番目の選択後

この画像では、棒グラフの*Total Sales* で2 番目の選択が行われました。最初の選択が自動的に確定され、新 しい選択のプレビューが表示されています。

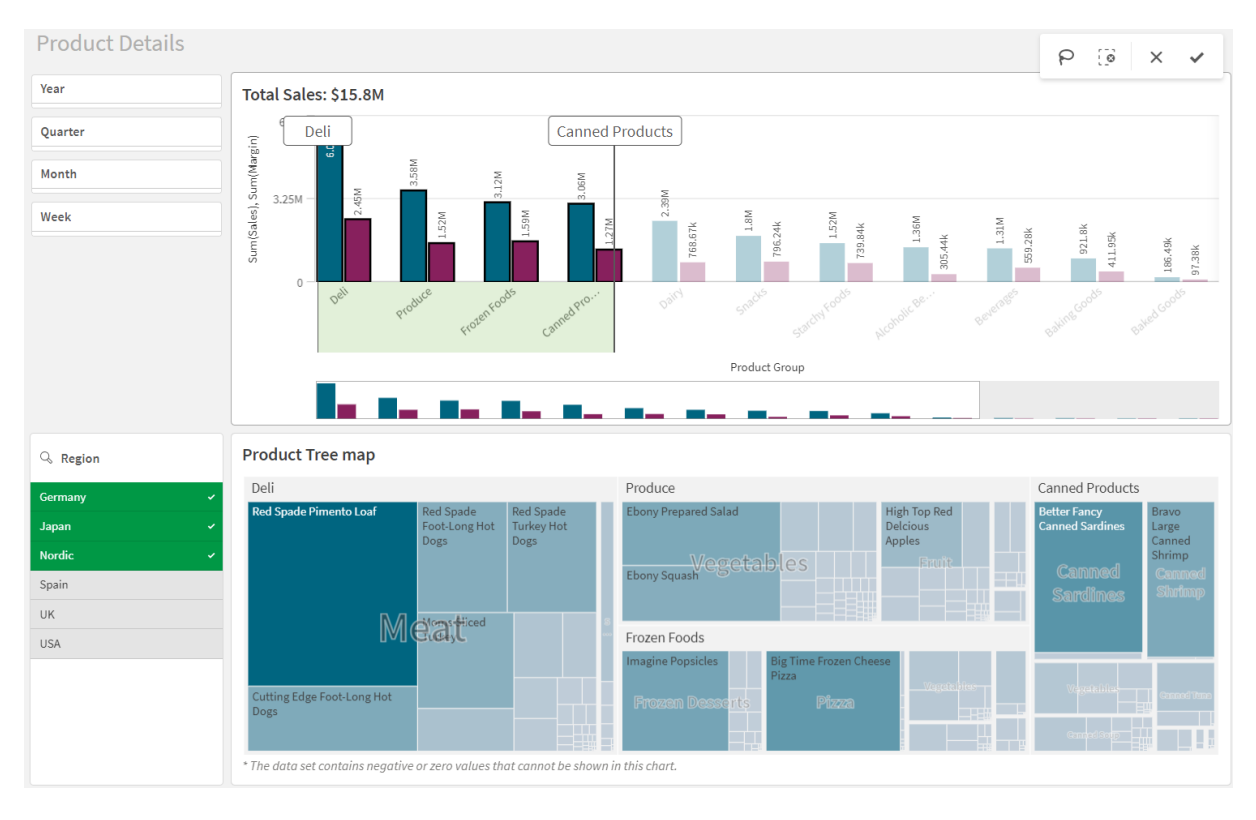

*Total Sales* の棒グラフで行われた*2* 番目の選択。

<span id="page-8-0"></span>フィルターパネルで選択を行う際、*[*選択のキャンセル*] ( )* <sup>と</sup>*[*選択をクリア*] ( )* の間には差があり ます。 3 は最新の選択のみをクリアしますが、 [1] は選択すべてをクリアします。

## 3.2 ビジュアライゼーションでの選択の種類

データを分析するには、さまざまな選択方法があります。チャートとテーブルでは選択方法が異なります。特定の ビジュアライゼーションでは、一部の選択方法が非常に役立ちます。下表では、それぞれのビジュアライゼーショ ンでサポートされている選択の種類を紹介します。

| ビジュアライゼーショ<br>ン | クリックにょる選<br>択            | 描画による選<br>択              | 範囲選<br>択                 | 囲み選<br>択                 | 凡例による選<br>択              | ラベル選<br>択 |
|-----------------|--------------------------|--------------------------|--------------------------|--------------------------|--------------------------|-----------|
| 棒グラフ            | はい                       | はい                       | はい                       | はい                       | はい                       | はい        |
| ボックスプロット        | はい                       | はい                       | はい                       | はい                       | $\overline{\phantom{a}}$ | はい        |
| コンボ チャート        | はい                       | はい                       | はい                       | はい                       | はい                       | はい        |
| 分布プロット          | はい                       | はい                       | はい                       | はい                       | はい                       | はい        |
| フィルター パネル       | はい                       | はい                       | $\overline{\phantom{a}}$ | $\overline{\phantom{0}}$ | $\overline{\phantom{a}}$ |           |
| ゲージ             | $\overline{\phantom{a}}$ | $\overline{\phantom{0}}$ | $\overline{\phantom{a}}$ | -                        | $\overline{\phantom{a}}$ | -         |

ビジュアライゼーションで対応している選択。

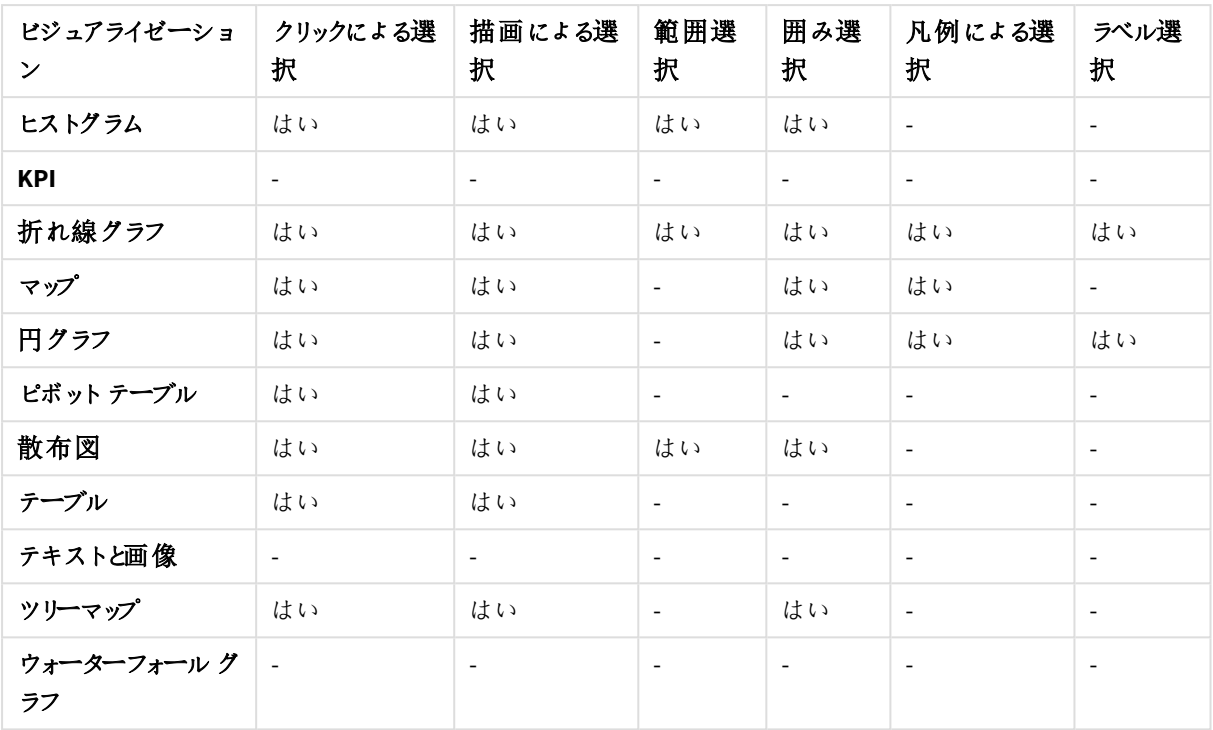

### <span id="page-9-0"></span>制限事項

- <sup>l</sup> [ゲージ]、[**KPI**]、[ウォーターフォール グラフ]、および[テキストと画像] のビジュアライゼーションで選択を行 うことはできません。
- <sup>l</sup> 凡例による選択は、数式による色分け時にビジュアライゼーションでは使用できません。
- <sup>l</sup> 範囲の選択は積み上げ型の棒グラフやコンボチャート、およびボックスプロットの軸の目盛線上でのみ 使用可能です。
- <span id="page-9-1"></span>● メジャーは名前で選択することはできません。

#### クリックによる選択

クリックにより、一度に1 つの値/データポイントを選択できます。値/データポイントの選択を解除 する場合は、その値/データポイントをもう一度クリックします。

*Nordic* セクターが選択されている円グラフ

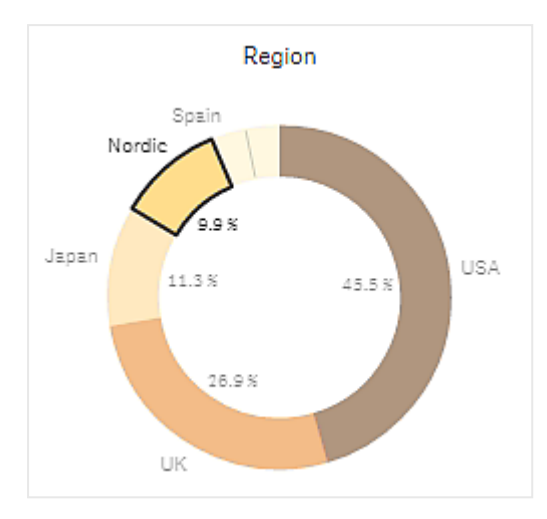

### <span id="page-10-0"></span>描画による選択

描画選択または囲み選択を行う場合、まずビジュアライゼーション内をクリックし、ビジュアライゼー ションの上部にあるなげなわアイコン $\bigcap$  をクリックして囲み選択機能を有効にする必要がありま す。またコンピューター操作では、Shift キーを押しながら選択することで、同様の結果が得られま す。

フリーハンドで線を引くことで、一度に複数の値/データポイントを選択できます。ただし、この方法で値/データポ イントの選択を解除することはできません。

描画による選択を使用して*Nordic*、*USA*、および*Japan* が選択されている棒グラフ

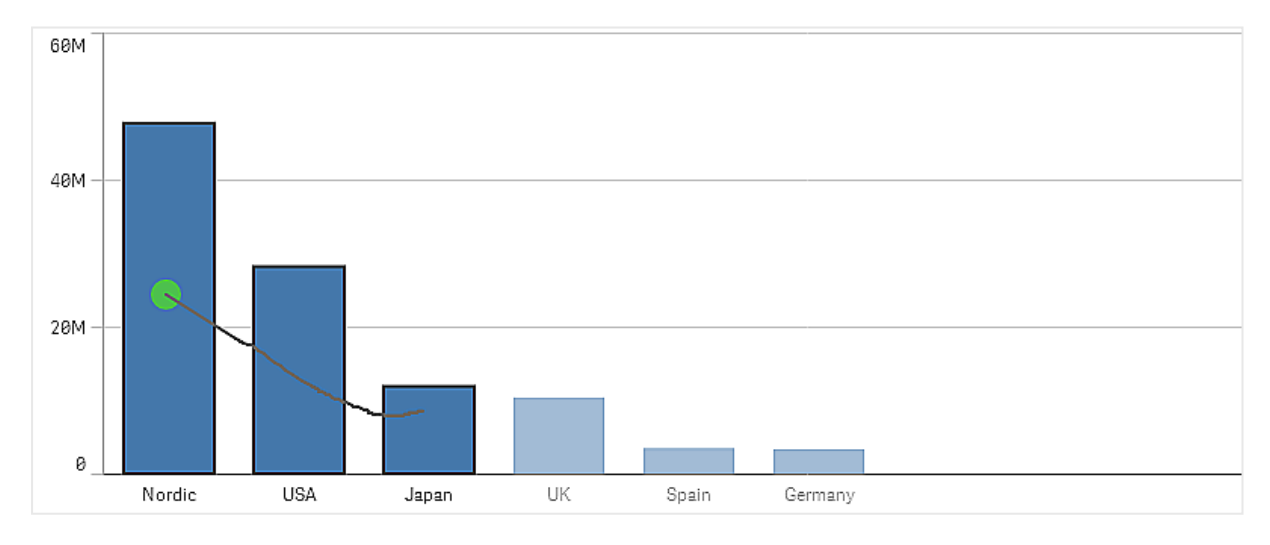

テーブルやフィルターパネルで複数の値にまたがる線を引くと、それらの値が選択されます。

描画による選択を使用して*Germany*、*Japan*、および*Nordic*が選択されているフィルターパネル

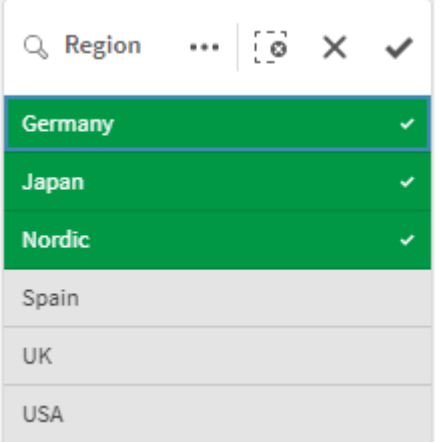

折れ線グラフでは、グラフの折れ線に沿って線を引き、複数のデータポイントを選択します。

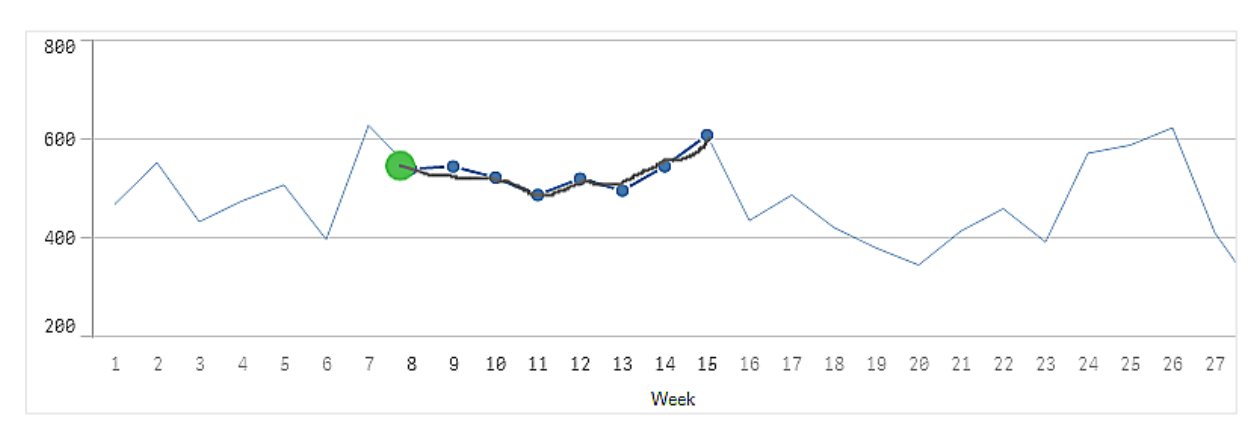

描画による選択を使用して週が選択されている折れ線グラフ

散布図では、選択したい複数の値にまたがって線を引きます。

描画による選択を使用して選択が行われている散布図

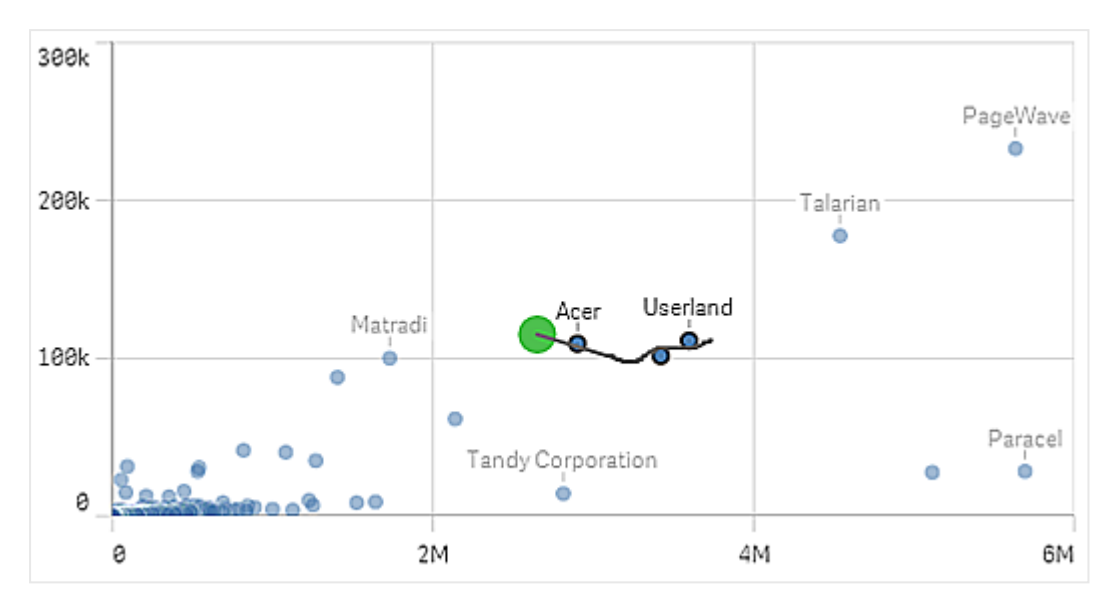

### <span id="page-12-0"></span>ラベル選択

軸ラベルをクリックすると、軸を選択できます。軸がグループ化されていたり、積み上げられている場 合は、そのグループまたはスタック全体が選択されます。

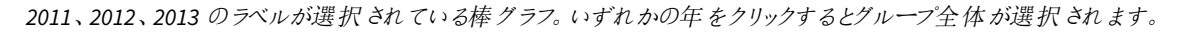

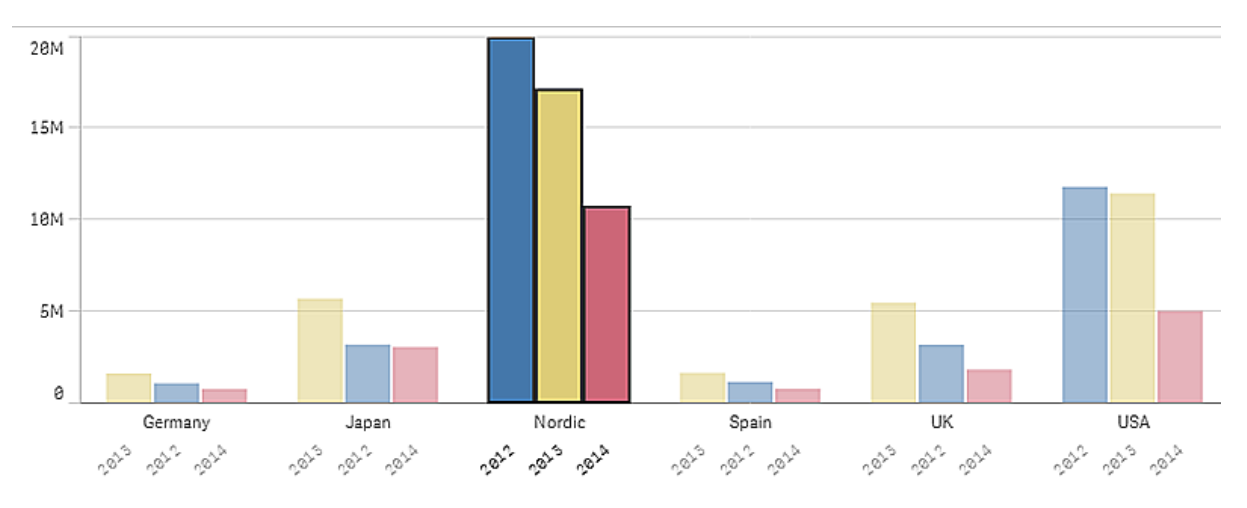

### <span id="page-12-1"></span>囲み選択

描画選択または囲み選択を行う場合、まずビジュアライゼーション内をクリックし、ビジュアライゼー ションの上部にあるなげなわアイコン $\mathsf{P}$  をクリックして囲み選択機能を有効にする必要がありま す。またコンピューター操作では、Shift キーを押しながら選択することで、同様の結果が得られま す。

フリーハンドで円を描き、データポイントを囲んで選択します。

囲み選択を使って散布図で行われる値の選択。

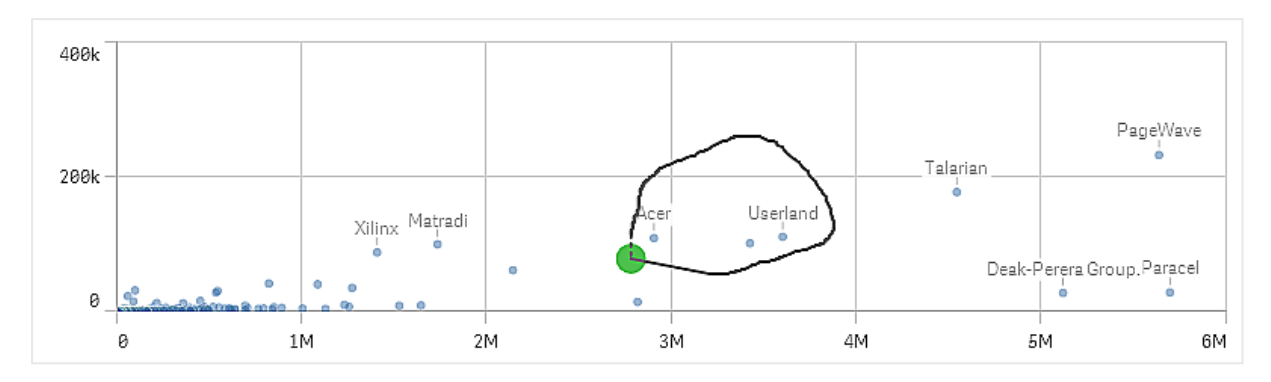

<span id="page-13-0"></span>囲み選択には、表示されているデータポイントのみが含まれます。連続軸を使用するチャートの場合、チャート に表示されていないデータポイントは、選択されている領域の範囲内にある場合でも除外されます。

### 凡例による選択

「その他]以外の凡例アイテムをクリックして、関連する値を選択することができます。

凡例による選択は、数式による色分け時にビジュアライゼーションでは使用できません。

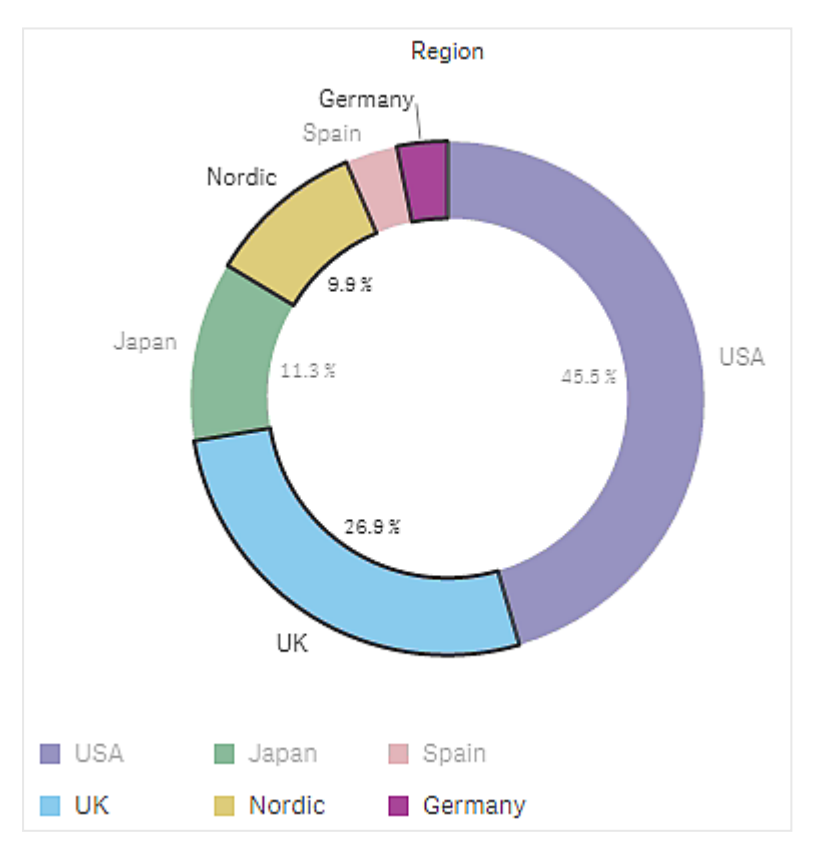

凡例による選択を使用して、*Nordic*、*Germany*、および*UK* が選択されている円グラフ。

<span id="page-14-0"></span>範囲選択

y軸または x 軸で選択を行います。メジャー値を表示する軸では、範囲ポップアップ上でクリックし て特定の数値を入力できます。

範囲の選択を使用して選択が行われているコンボチャート。

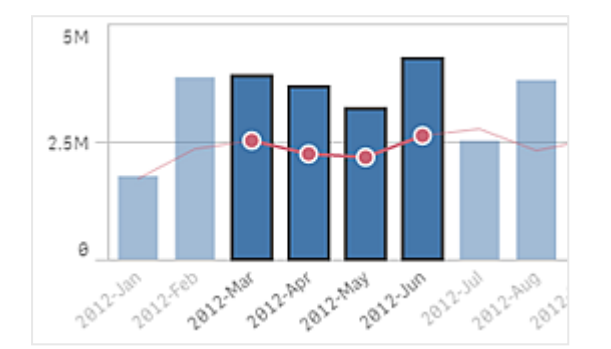

範囲の選択を使用して選択が行われている折れ線グラフ。

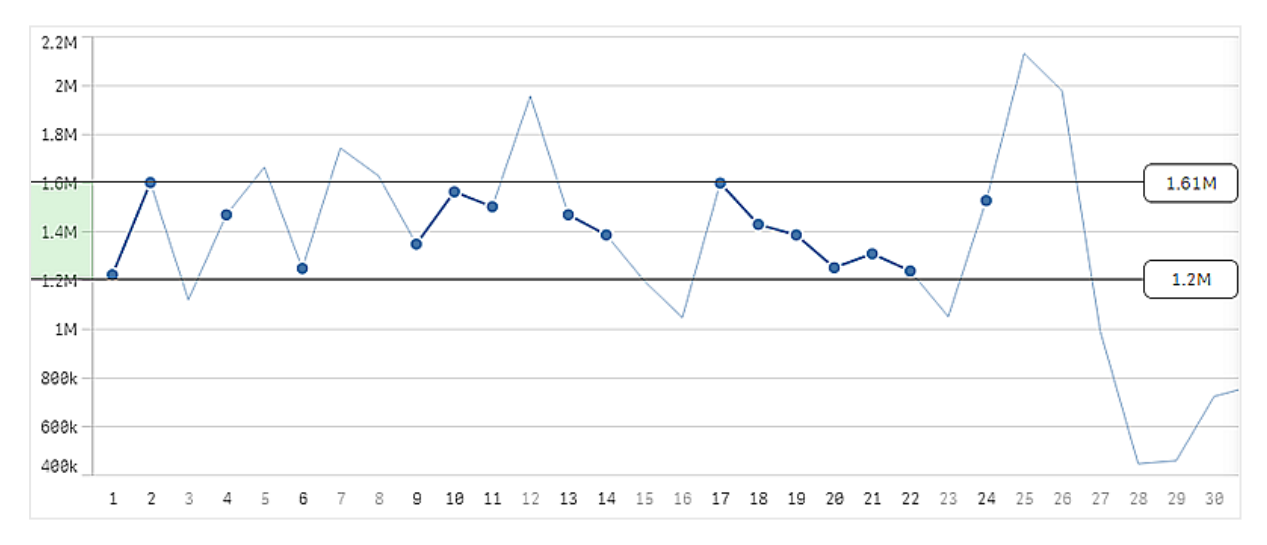

### <span id="page-14-1"></span>3.3 連想選択モデル

Qlik Sense では、選択が主な操作です。選択により、Qlik Sense にロードされたデータのサブセット がフィルターされます。選択は、特定の項目に焦点を当てたい場合に使用します。Qlik Sense は 異なる状態に基づいて、値を色分けします。

選択をQlik Sense の入力として考えることができます。Qlik Sense によって入力が評価され、データ値のカラー コードが出力として表示されます。

- <sup>l</sup> 入力ステート: 実際に行った選択で、項目値が選択されているかどうかは関係ありません。
- <sup>l</sup> アウトプットステート: 選択の論理的推論を基に、項目値が可能な値がどうかを示します。

### <span id="page-15-0"></span>選択ステート

値を表す色は、選択に応じて変化します。フィルターパネル、選択リストのアイテム、および選択ツールは、Qlik Sense 特有の色である緑、白、グレーに色分けされます。色により、どの項目値が選択されているのか、代替値 となるか、そして可能な値/除外値となるのかを把握できます。

次の表は、どの色がどの状態に使用されているのかを示しています。

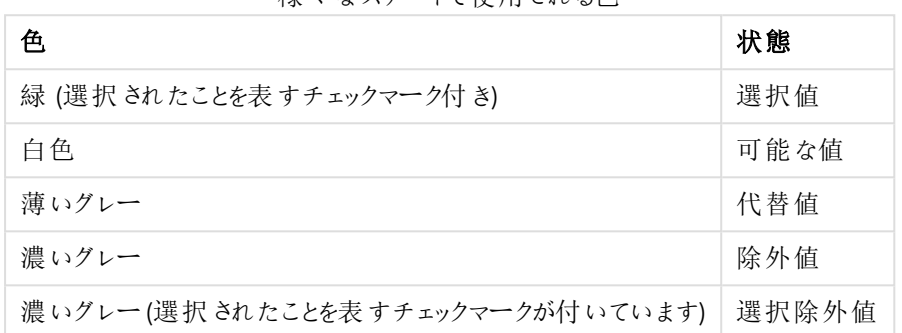

様々なステートで使用される色

選択ステート

フィルターパネルで1 つまたは複数の値を選択すると、値が緑色に変わり選択ステートになります。下記の画像 では、値 *1910s* が選択されています。これで、ロードされたデータのサブセットがフィルターされ、フィルターパネルの *Decade* と*Year* が選択内容に応じて更新されます。

*Decade* フィルターパネルで*1910s* が選択されています。

| Q Decade              | Q Year |
|-----------------------|--------|
| 1910s<br>$\checkmark$ | 1914   |
| 1920s                 | 1915   |
| 1930s                 | 1916   |
| 1940s                 | 1917   |
| 1950s                 | 1918   |
| 1960s                 | 1919   |
| 1970s                 | 1920   |
| 1980s                 | 1921   |
| 1990s                 | 1922   |

フィルターパネルには合計 4 つのステートがあります。選択ステート(緑) についてはすでに説明しました。残りは 絞込ステート(白)、並列ステート(薄いグレー)、除外ステート(濃いグレー) の3 つです。それぞれのステートにつ いて、次のセクションで説明します。

#### 絞込ステート

*Year* フィルターパネルでは *1914* から*1919* までの年が白 (可能な値) で表示されています。これは、これらの値が 属する*1910s* が*Decade* で選択されているためです。すべての可能な値は、値 *1910* に関連しています。つまり、 絞込値から1 つまたは複数の値を選択することで、選択を絞り込むことができます。

フィルターパネルで*1914* から*1919* までが絞込値となっています。

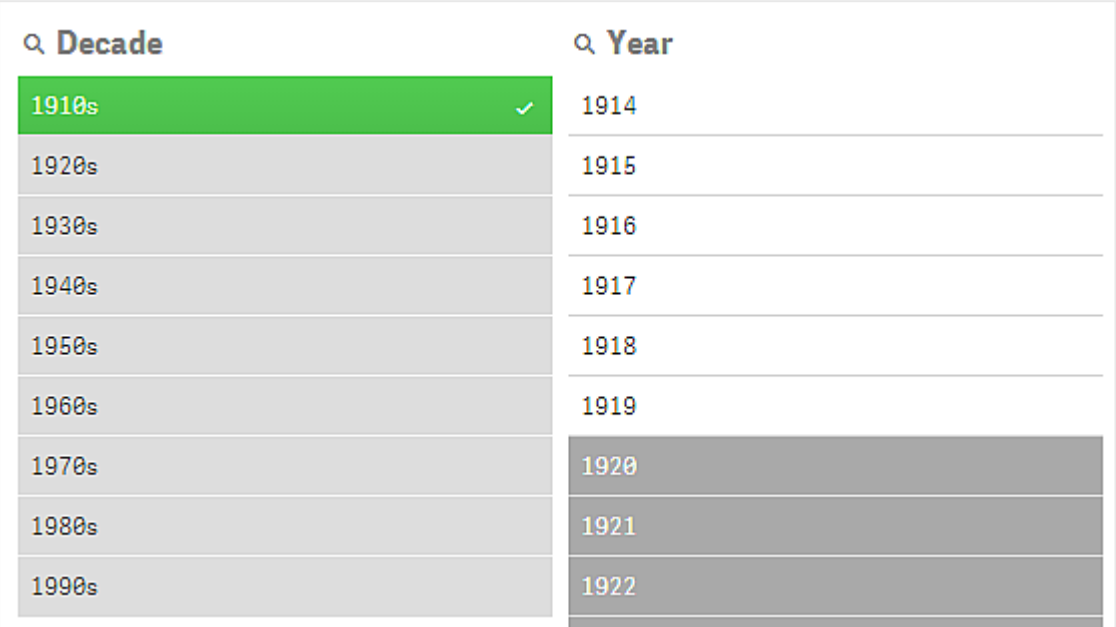

下記の画像では、こうした絞込が行われています。*Year* フィルターパネルでは、値 *1918* が選択されています。 *Year* フィルターパネルで*1918* が選択されています。

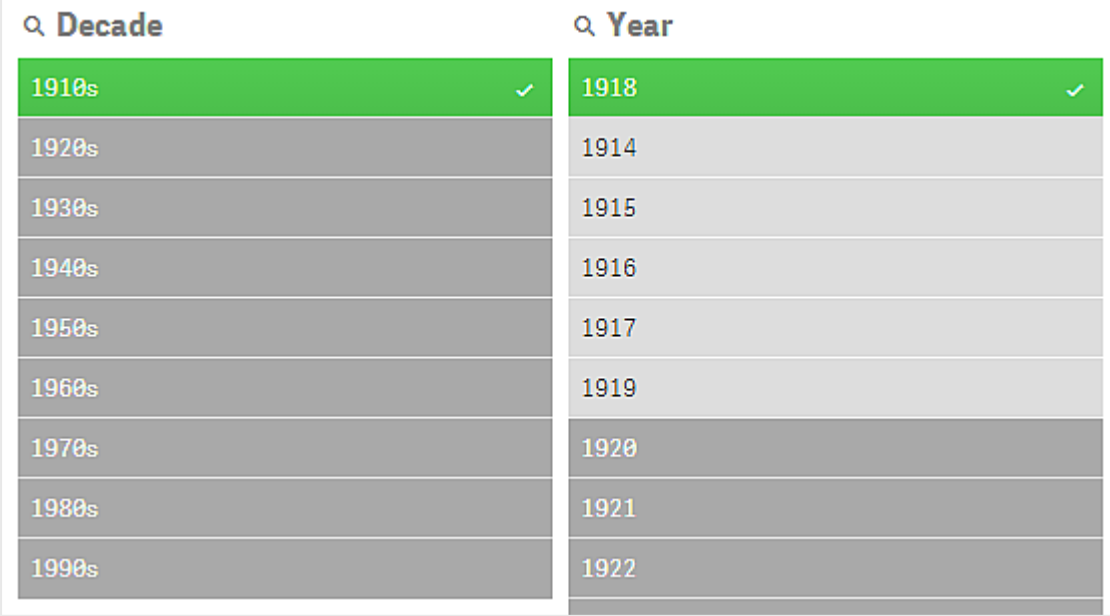

2 つのフィルター パネルで選択することで、絞込値は 1910sと1918に関連するものだけになります。 フィルター パネ ルの選択項目には論理的な AND 条件が含まれます。したがって、可能な値は *1910s* と*1918* の両方に該当す るものになります。

この段階で、*Year*フィルターパネルに絞込ステートの値は残っていません。これは *1910s*と*1918*の両方に関連する 値が存在しないためです。

#### 並列ステート

*Decade* フィルターパネルでは *1910s* の値が選択されていますが、フィルターパネルのその他の項目については選 択値との関係に応じたステートが表示されます。

*1910s* が選択され、フィルターパネルのその他すべての項目には、*1910s* との関係に応じて異なるステートが表示されま す。

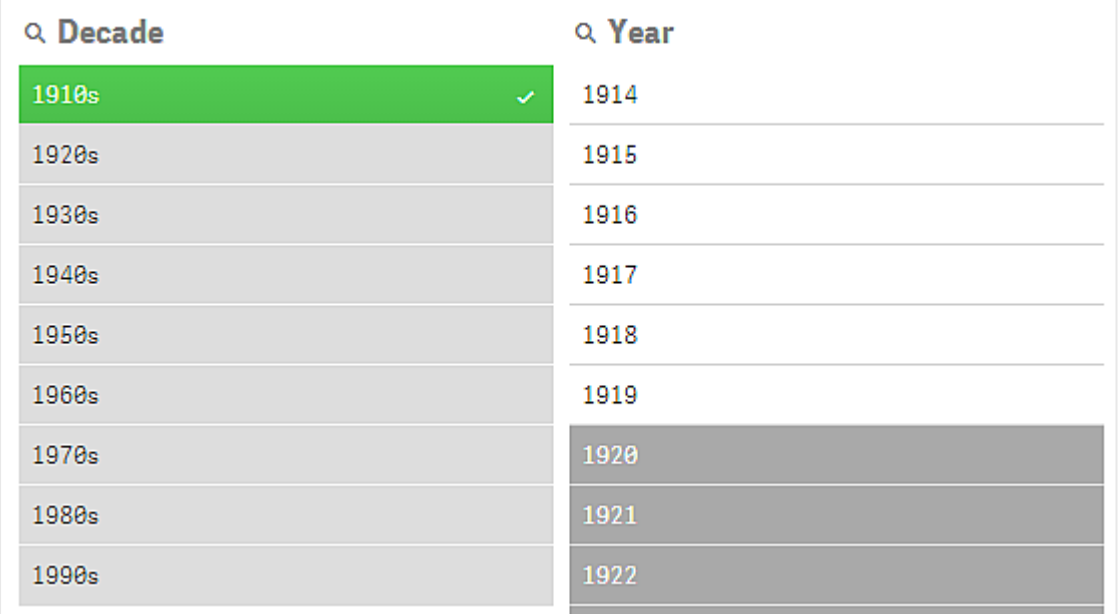

*Decade* フィルターパネルの他の値はすべて、代替値を表す薄いグレーで示されています。並列ステートは、その 項目で選択が行われていなければ、可能な値になり得た値を示します。*1910s* 以前の値を選択すると、*Decade* フィルターパネルの値はすべて絞込値となります。

論理的に、代替値は除外されますが、同一のフィルターパネルの1 回の選択 (1 つまたはそれ以上の値) でのみ 除外されます。*Decade* で*1910s* の選択を解除すると、すべての値が絞込ステートとなります。

値が絞込ステートでも選択自体は可能ですが、その場合には元の選択内容を絞り込む代わりに、新しい選択 をすることになります。代替値が役に立つのは、同一セットの選択で代わりの選択肢が利用できることです。例 えば、営業担当者のリストがある場合、代替値は、選択された人を助けることまたは選択された人と交代する ことができる可能性のある営業担当者になります。

除外ステート

選択すると、他のフィルターパネルの値は関連付けがないため、自動的に除外されます。下の画像では、*1910s* が選択されており、その結果として*1920*、*1921*、*1922* は除外されています。*1920*、*1921*、*1922* の年は *1910s* に含 まれないことから、除外されている理由は明らかです。*Decade* の他の値は代替値となります。つまり、除外され

てはいるものの選択可能であり、選択範囲を広げることができます。*1920s* を選択すると値が緑色に変わり、選 択ステートになります。

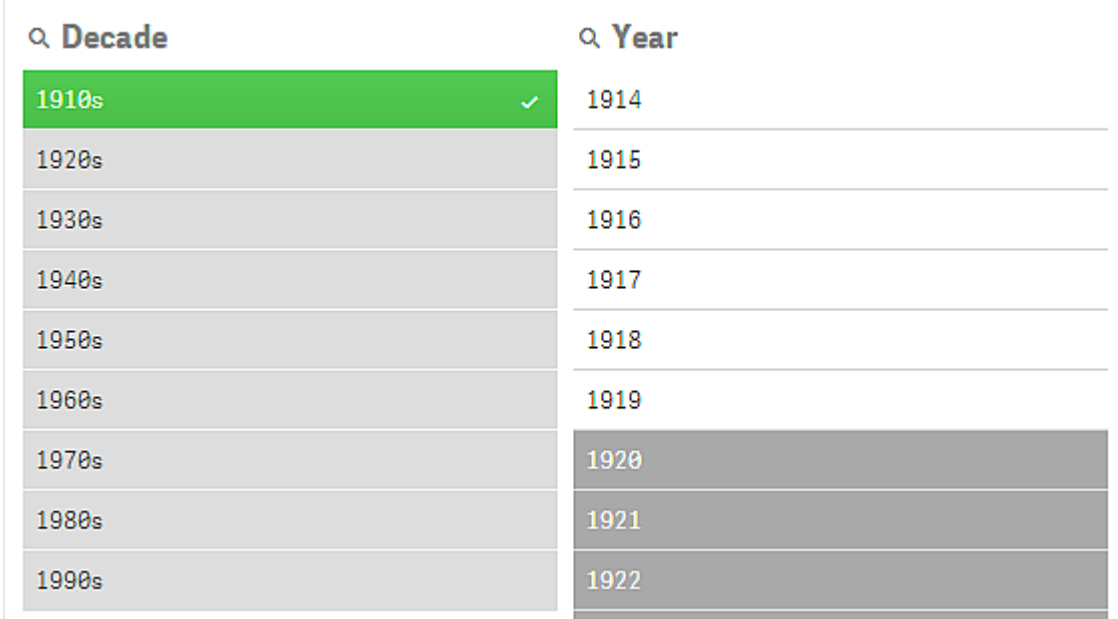

*Year* フィルターパネルで*1920*、*1921*、および*1922* が除外されています。

ただし、*Year* フィルターパネルで可能な値の1 つを選択すると、代替値として表示されていた*Decade* の値が代 わりに除外されます。これらの値は *1910s* だけが選択されていた場合は代替値となっていましたが、2 つ目のフィ ルターパネルでの選択により、*1910s*AND*1918* の条件に合わない値が除外されます。

*Year* の代替値は *1918* を選択した場合にのみ除外されます。これらはすべて*1910s* の値に関連付けられており、*1918* が 選択されるまでは絞込ステートでした。

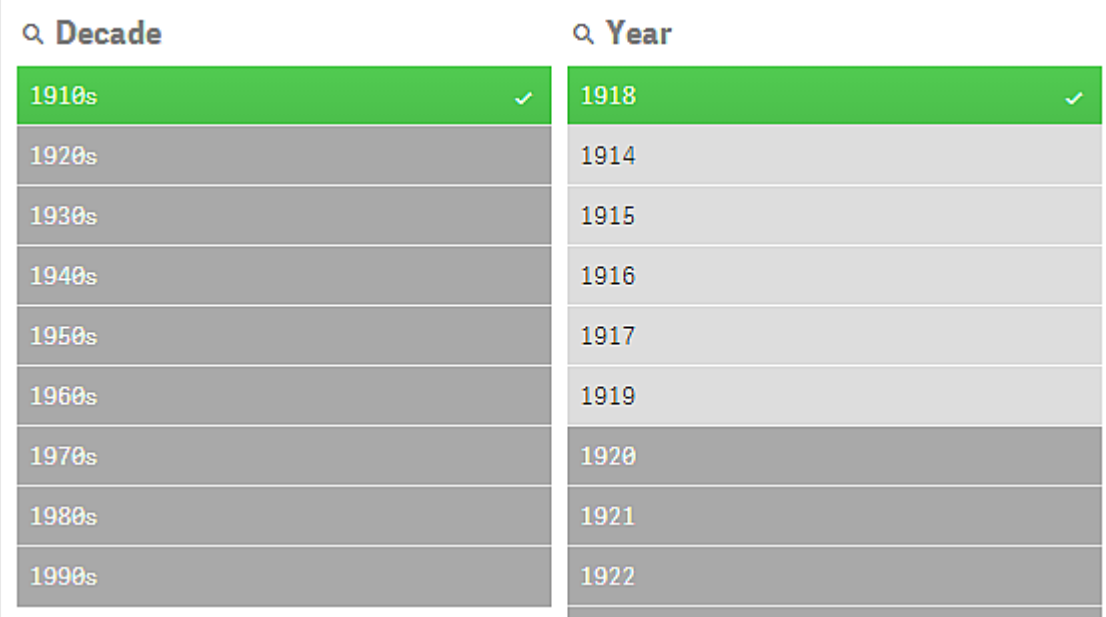

#### 選択除外ステート

複数のフィルターパネルで選択を行った場合、「選択除外」という5 つ目のステートが生じる可能性があります。 前述したように、各項目値には次の2 つの異なるステートがあります。

- <sup>l</sup> 入力ステート: 実際に行った選択で、項目値が選択されているかどうかは関係ありません。
- <sup>l</sup> アウトプットステート: 選択の論理的推論を基に、項目値が可能な値がどうかを示します。

最初に選択された後に別の項目の選択で除外された場合、その値は選択除外ステートになります。

選択除外ステートはチェックマークで示され、値が最初に選択され、後に除外されたことを表しています。この点 が、一度も選択されたことがない除外値とは異なります。チェックマークが付いた濃いグレーの項目は、対象の値 が以前に選択されていたものの、新たな選択によって選択除外値として処理されたことを意味します。

下の画像では、*1910s* と*1920s* の値が最初に選択されていました。*1910s*と*1920s*の値はどちらも選択されており (緑色)、*Year*フィルターパネル内の値はすべて白色 (絞込値) で示されています。これは、これらの年はすべて 1910 年代または 1920 年代に含まれているため、初回の選択後に論理的な絞込値として認識されたためで す。2 回目には、*1914*、*1915*、*1916* の年が選択されています。その結果 *1920s* が論理的に除外されるため、 *1920s* はアクティブな選択に含まれなくなります。ただし、*1920s* が引き続き選択されているため、選択除外値とし て示されます。つまり、最初に選択されていたものの、後の選択で除外されたことを意味します。一度も選択さ れなかった除外値と区別するには、チェックマークを確認します。

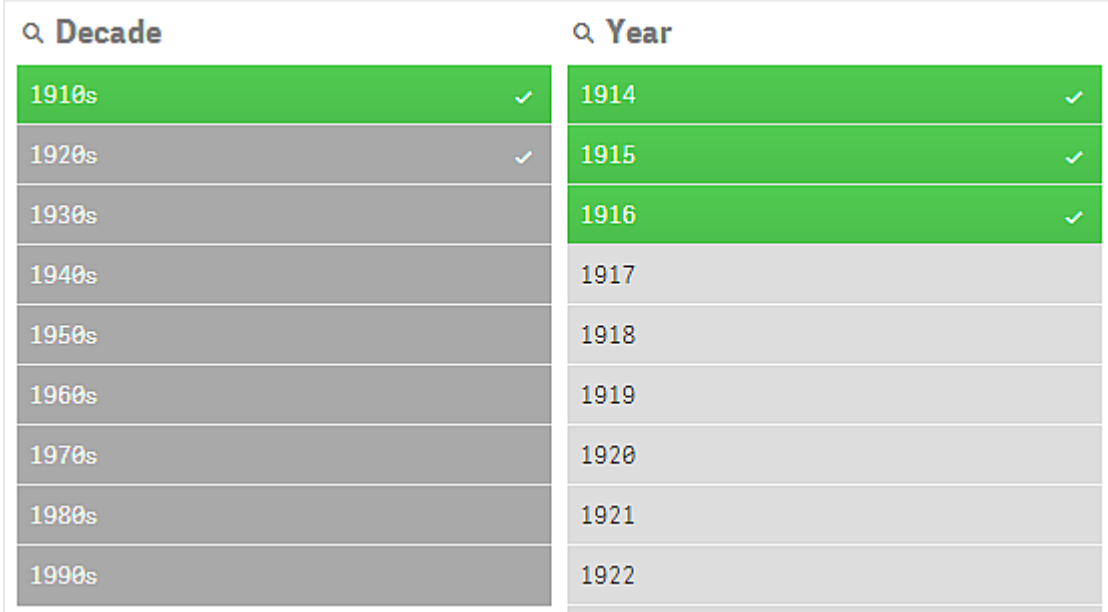

チェックマークが付いた濃いグレーの値が選択除外値です。

### <span id="page-20-0"></span>3.4 ビジュアライゼーションのデータの表示

ビジュアライゼーション、およびビジュアライゼーションが表すデータとの間で、表示を切り替えること ができます。

ビジュアライゼーションを分析モードで使用する場合、選択に際してデータを検討することが必要になる場合があ ります。大部分のビジュアライゼーションでは、該当するデータが含まれたテーブルをコンテキストメニューで使用 できます。

#### <span id="page-20-1"></span>データの表示が可能なビジュアライゼーション

次のビジュアライゼ、ビジュアライゼーションとテーブル形式でのデータ表示の間で表示を切り替えるこ とができます。

- 棒グラフ
- ボックスプロット(1 つまたは複数の軸を含む)
- コンボ チャート
- 分布プロット
- ヒストグラム
- 折れ線グラフ
- 円グラフ
- ピボットテーブル
- <sup>l</sup> 散布図
- <span id="page-20-2"></span><sup>l</sup> ツリーマップ

ビジュアライゼーションとデータ表示間の切り替え

#### 次の手順を実行します。

- 1. ビジュアライゼーションを右クリックするか、ホバーメニュー\*\*\* をクリックします。
- 2. [データを表示]を選択します。既に選択してある場合は、選択したデータのみ表示されます。
- 3. ビジュアライゼーションに戻るには、データ表示を右クリックし、[チャートの表示]を選択します。

<span id="page-20-3"></span>編集モードに入ったり、別のシートに移動したりした場合、データ表示に切り替えられていたビジュア ライゼーションは元のビジュアライゼーションに戻ります。

### 3.5 視覚的な探索

視覚的な探索メニューを使用すると、シートの選択や編集を行うことなく、ビジュアライゼーションの 特定のプロパティを変更できます。たとえば、データを変更し、軸やメジャー別にデータや色を並び 替え、ラベルの表示方法を変更できます。

視覚的な探索メニューの使用方法に関するビジュアルデモに関しては[、視覚的な探索を](https://share.vidyard.com/watch/VkAXeNA9iYZo96d4xCnCKH?)参照してください。

視覚的な探索メニューは、棒グラフ、折れ線グラフ、円グラフ、散布図、ツリーマップ、ボックスプロッ ト、分布プロット、マッピング、コンボチャートなどのビジュアライゼーションで使用できます。

散布図ビジュアライゼーションでの視覚的な探索メニューの例

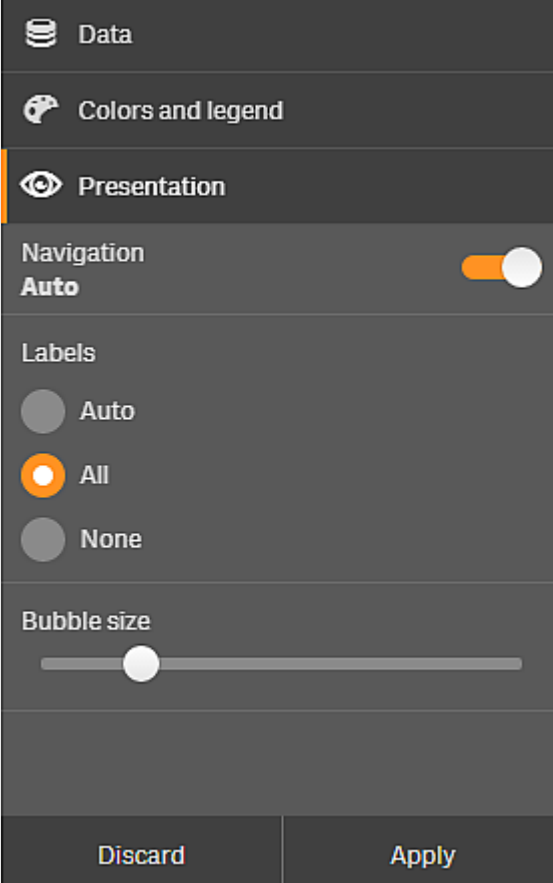

<span id="page-21-0"></span>視覚的な探索メニューを使用したプロパティの変更

#### 次の手順を実行します。

- 1. 分析する場合は、変更するビジュアライゼーションにマウスを合わせます。
- 2. ビジュアライゼーションの右上にある ••• をクリックするか、ビジュアライゼーションを右クリックして「探索メ ニュー] を選択します。
- 3. 変更するプロパティを更新します。
- 4. メニューを閉じて変更を保存するには、 | | | をクリックします。このセッション中に変更が保存されます。 将来使用するため変更を保存 (およびプロパティパネルで更新) するには、[適用] をクリックします。この ボタンは、マスターアイテムでない、またはマスターアイテムにリンクしていない未公開のシートやビジュアラ イゼーション、およびシートを編集する権利のあるユーザーについてのみ利用できます。

*[*適用*]* をクリックして変更を保存しなかったり*[*破棄*]* をクリックして変更を破棄した後に、*[*編 集*]* をクリックしてシートを変更しようとすると、シートの分析時に行った変更の維持または破 棄を選択するよう求めるメッセージが表示されます。

<span id="page-22-0"></span>視覚的な探索メニューを使用したデータの変更

代替軸またはメジャーを使用している場合、視覚的な探索メニューでビジュアライゼーションデータを変更できま す。ビジュアライゼーションで表示する軸またはメジャーをクリックするだけで変更できます。 選択には ✔ が付けら れます。

代替軸および代替メジャーは、ビジュアライゼーションに追加される軸およびメジャーですが、視覚的 な探索の間に表示される軸およびメジャーの切り替えをユーザーが行うまで表示されません。

データ変更時の視覚的な探索メニューの例

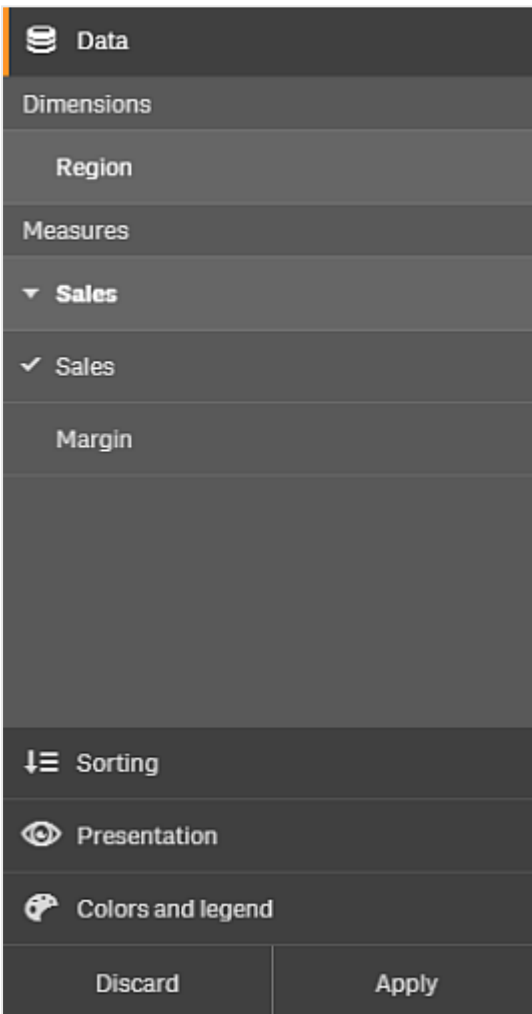

<span id="page-23-0"></span>モバイルデバイスでの視覚的な探索メニューの使用

Qlik Sense を非常に小さな画面 (幅が640 ピクセル以下) で使用する場合、次の操作を行うことで視覚的な探 索メニューにアクセスできます。

- 1. 変更するビジュアライゼーションをタップして、全画面表示で開きます。
- 2. ビジュアライゼーションの右上にある ••• をタップするか、ビジュアライゼーションをロングタッチして「探索メ ニュー] を選択します。
- 3. 変更するプロパティを更新します。
- 4. 変更についてのプレビューを取得するには、ビジュアライゼーションでメニューの外側をロングタッチすると、 メニューが横に移動します。指を離してメニューを再び開き、変更を続けます。
- <span id="page-23-1"></span>5. メニューを閉じて変更を保存するには、ビジュアライゼーションの右上にある‼‼をタップするか、ロングタッ チして「探索メニューを開くを選択します。

### 3.6 ビジュアライゼーションのスクロール

ビジュアライゼーションでスワイプ/ドラッグしてパンおよびスクロール操作を行ってから、囲み選択をオンにして描画 および選択できます。

ビジュアライゼーションを使った作業の際には、データを探すためにスクロールする必要があります。特にタッチ式 デバイスの場合は、スワイプしてスクロールする方法が一般的です。データをスワイプして、目的のデータまでスク ロールして選択します。スクロールする場合は、スクロールが中断されたり誤って選択することがないよう、選択範 囲の描画や囲み選択は無効になります。その他の選択オプションは、通常どおり使用できます。

囲み選択による選択を含む散布図

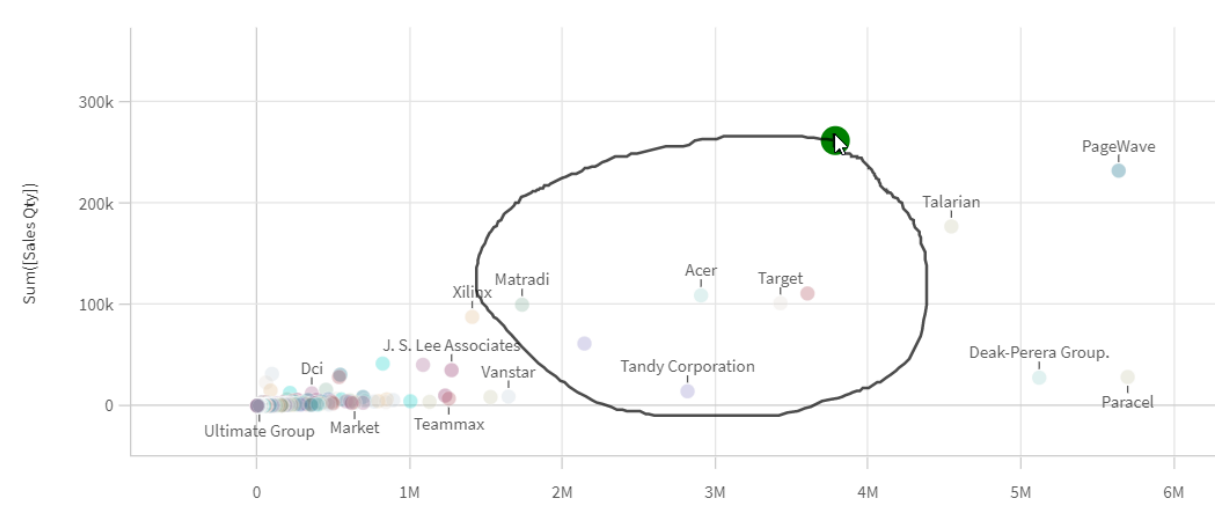

#### **Customer Sales and Quantity**

### <span id="page-23-2"></span>スクロールと囲み選択の使用

囲み選択がオンになった時の操作は、使用しているデバイスによって異なります。

タッチ式デバイスの操作

#### 次の手順を実行します。

- 1  $\bigcirc$  をタップすると、囲み選択がオンになります。
- 2. 選択範囲を描画します。 連続して選択できます。
- 3. 選択を確定します。

選択範囲間のスクロールやパンが必要な場合は、2 本指スワイプを使用します。

コンピュータ(マウス) の操作

#### 次の手順を実行します。

- 1. Shift を押しながら選択範囲を描画します。 連続して選択できます。Shift を押し続けている間は、囲み選択がオンになっています。
- 2. 選択を確定します。

#### 代替手順

#### 次の手順を実行します。

- 1. 選択せずに、ビジュアライゼーション内でクリックします。 ビジュアライゼーションの最上部に選択オプションが表示されます。
- 2.  $\boldsymbol{\Theta}$  をクリックすると、囲み選択がオンになります。
- 3. 選択を確定します。

<span id="page-24-0"></span>選択のスクロールやパンの必要性に応じて、 $\bigcap$  をクリックして囲み選択のオンとオフを切り替えます。

#### 囲み選択をオンにする必要があるビジュアライゼーション

次のビジュアライゼーションでは、囲み選択を有効化する必要があります。

- 棒グラフ
- ボックスプロット
- コンボ チャート
- 分布プロット
- 折れ線グラフ
- マップ
- 円グラフ
- <sup>l</sup> 散布図
- ツリーマップ

## <span id="page-25-0"></span>3.7 データ取得のキャンセル

Qlik Sense を使用してサーバー上のデータを参照するときに、遅延が発生する場合があります。待ち時間が長 い場合は、それぞれのビジュアライゼーションに[キャンセル] ボタンが表示されます。[キャンセル] ボタンを使用し て、データ取得を停止します。それぞれのビジュアライゼーションを個別に停止する必要があります。データ取得 を停止すると、[再試行] ボタンが表示されるので、もう一度試行できます。

## <span id="page-26-0"></span>4 ブックマークの選択

データ分析の際には、気付いた点を確認するため、あるいは他のユーザーと共有するために、シー トを以前の状態に戻す必要が生じることがあります。ブックマークを使用すると、シート上の特定の 選択ステートを簡単に保存できます。

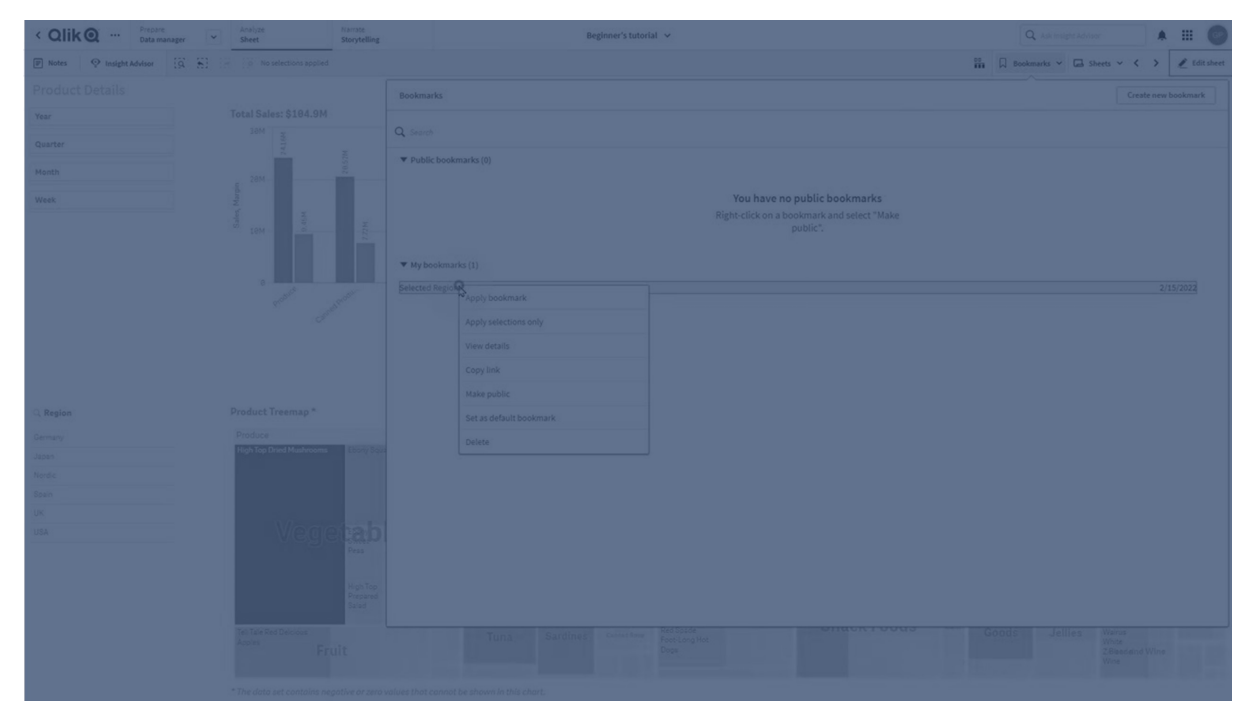

ブックマークでは、選択内容と特定のシートの場所が保存されます。ブックマークは、後から開いて選択を以前の ステートに復元することも可能です。ブックマークした選択内容を、ブックマークの作成に使われたシートと同じ データを持つシートに適用することができます。ブックマークツールはすべて、ツールバーの 下にあります。

アプリ内の並列ステートを使用し、ブックマークを作成する場合、ブックマークはすべてのステートの選択をキャプ チャします。

ブックマークを管理するには、次の方法を知っている必要があります。

<span id="page-26-1"></span>[ブックマークの作成](#page-26-1) [アプリのランディングページを作成する既定のブックマークの設定](#page-28-2)<![CDATA[ ]]> [ブックマークの削除](#page-30-0)<![CDATA[ ]]>

### 4.1 ブックマークの作成

<span id="page-26-2"></span>ブックマークを使用すると、特定の選択ステートを保存できるので、後で選択ステートを確認した り、他のユーザーと共有したりすることができます。

ブックマークの作成 次の手順を実行します。

- 1. ブックマークとして保存するシートを選択します。
- 2. ツールバーで「ブックマーク」をクリックします。
- 3. [ブックマークの新規作成]をクリックします。
- 4. タイトル: 初期設定では、シートの名前と選択の概要がブックマークのタイトルとして使用されます。これ は必要に応じて変更できます。

すでに並列ステートが使用している名前は使用しないでください。

- 5. 説明: オプションとしてブックマークの説明を入力できます。
- 6. シートの場所を保存:作成時に開いていたシートに切り替えるためのブックマークを作成するには、このオ プションをオンにします。オフに切り替えると、ブックマークが適用された時の現在のシートにとどまります。

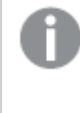

この設定で保存したターゲットシートが削除されている場合やプライベートシートである場 合は、ブックマークを適用してもそのシートは開きません。このブックマークに関連付けられて いる選択項目は、アプリにそのまま適用されます。

- 7. レイアウトを保存: チャートレイアウト、ソート、展開を保存したい場合にオンに切り替えます。
- <span id="page-27-0"></span>8. [作成] をクリックします。

ステートおよび set 数式

ブックマークを作成または編集する場合、すでにブックマークされている、候補の並列ステートが表示されます。 選択を含むステートの場合、その選択のset 数式も表示されます。

[コピー] をクリックしてset 式をコピーできます。

ブックマーク選択に計算軸が含まれている場合、*set* 数式は *MISSING VALUES* を表示し、使用でき ません。

#### <span id="page-27-1"></span>ブックマークのオプション

シート表示でブックマークを右クリックすると、次のオプションが表示されます。

- ブックマークを適用: ブックマークに保存された選択が適用され、ブックマークの出所のシートが表示されま す。以前の選択は削除されます。
- <sup>l</sup> 選択のみを適用: ブックマークに保存された選択が適用されます。以前の選択は削除されます。
- 詳細の表示: 場所、レイアウトステート、set 数式を表示します。
- リンクをコピー: 共有できるようにブックマークの場所をコピーします。
- 公開する: ブックマークは公開すると、誰もが利用できるようになります。 ブックマークを公開すると、ブック マークの所有者ではなくなります。
- 既定のブックマークとして設定: アプリを開くと、アプリ概要ページの代わりに、既定のブックマークのレイアウ トステートと選択ステートが使用されます。「[アプリのランディングページを作成する既定のブックマークの](#page-28-2) 設定 *[\(page](#page-28-2) 29)*」を参照してください。
- 削除: これでブックマークが削除されます。

#### <span id="page-28-0"></span>ブックマークの検索

次の手順を実行します。

- 1. シート表示で、ツールバーの[ブックマーク] をクリックします。
- 2. 検索項目に検索条件を入力します。 入力したテキストに応じて、項目がリアルタイムで絞り込まれます。

ブックマークの検索では、*Qlik Sense* によって、タイトルと説明に一致する項目が検索されます。

#### <span id="page-28-1"></span>ブックマークのタイトルと説明の変更

ブックマークのタイトルと説明は、いつでも変更できます。

次の手順を実行します。

- 1. シート表示で、ツールバーの[ブックマーク] をクリックします。
- 2. まず、 編集 したいブックマークの横 にある をクリックします。
- 3.  $\bullet$   $\star$  クリックします。
- 4. [タイトル] と[説明] を変更します。
- 5. 編集を中止するには、◆ をクリックします。

変更内容は自動的に保存されます。

<span id="page-28-2"></span>アプリ概要でも、同じ手順でブックマークを編集できます。

## 4.2 アプリのランディングページを作成する既定のブックマークの 設定

既定のブックマークを設定して、アプリのランディングページとするシートを選択できます。アプリを開 いたときに、既定のブックマークのレイアウトステートと選択ステートが使用されます。

既定のブックマークを設定しない場合には、アプリを開くとアプリ概要が表示されます。

既定のブックマークの使用時には、以下を考慮します。

- <sup>l</sup> 未公開アプリでは、既定のブックマークの設定または削除のみ可能です。
- <sup>l</sup> 1 つのアプリに既定のブックマークを1 つだけ設定できます。
- シートを表示するときに、既定のブックマークの選択をクリアすることができます。ただし、シートを再度開く かリロードすると、ブックマークが適用されます。
- 公開済みのアプリでは、アプリ使用者は既定のブックマークの選択をクリアしてその他の選択を行うことが できます。ただし、アプリ使用者がシートを再度開くかロードすると、既定のブックマークの選択ステートが 適用されます。
- アプリを複製すると、そのアプリで既定のブックマークが複製されます。
- アクティブセッションで同じアプリを別のタブで開いた場合、既定のブックマークは別のタブでの選択を上書 きしません。

既定のブックマークと項目に対する[**1** 個の値を常に選択] とを組み合わせて使用して、アプリ使用者に対して 特定の選択をハイライトすることができます。

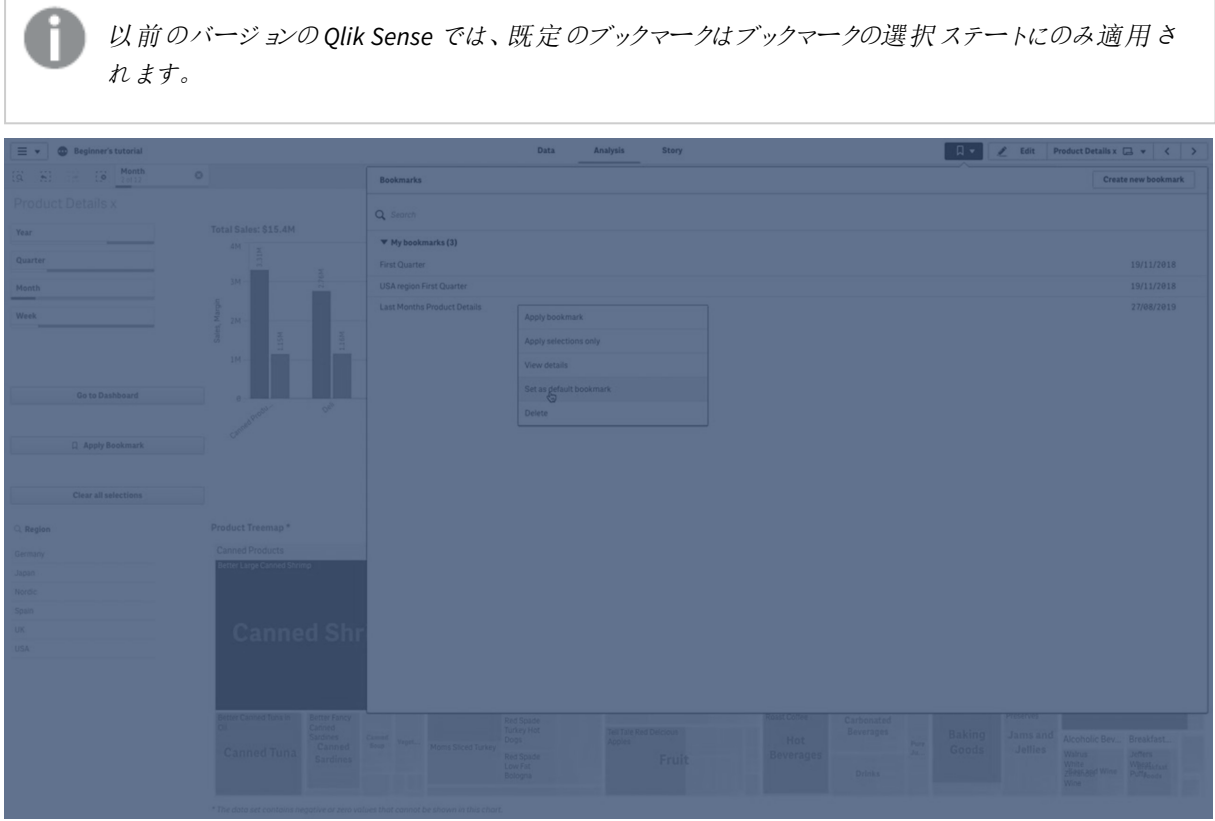

<span id="page-29-0"></span>既定のブックマークの設定

#### 次の手順を実行します。

- 1. シートのツールバーで[ブックマーク] をクリックします。[ブックマーク] ウィンドウが開きます。
- 2. 既存のブックマークを右クリックし、[**Set as default bookmark**] (既定のブックマークとして設定する) をク リックします。
- 3. ブックマークをクリックします。[ブックマーク] ウィンドウが閉じられます。ブックマークが上部のツールバーに表 示され、その選択がアプリに表示されます。
- 4. 既定のブックマークが適切に機能していることをテストするには、アプリを閉じて再度開きます。既定のブッ クマークシートと選択が表示されるはずです。

既定としてのブックマークを削除する場合は、未公開アプリで「ブックマーク」ウィンドウを開き、既定のブックマーク を右クリックします。[**Remove as default bookmark**] (既定としてのブックマークを削除する) をクリックします。次 回にアプリを開いたときには、アプリ概要が表示されます。

## <span id="page-30-0"></span>4.3 ブックマークの削除

<span id="page-30-1"></span>ブックマークを削除する方法は複数あります。

シート表示でのブックマークの削除

次の手順を実行します。

- 1. シート表示で、ツールバーの[ブックマーク] をクリックします。
- 2. 削除したいブックマークの横にある をクリックします。
- 3. <u>●</u> をクリックします。
- 4. をクリックします。
- 5. ブックマークの削除を確認するには、ダイアログで[削除] をクリックします。

<span id="page-30-2"></span>これでブックマークが削除されます。

アプリの概要からのブックマークの削除

次の手順を実行します。

- 1. アプリ概要から、[ブックマーク] をクリックしてブックマークを表示します。
- 2. 削除したいブックマークの横にある をクリックします。
- 3.  $2.521$
- 4. Ⅲ をクリックします。
- 5. ブックマークの削除を確認するには、ダイアログで[削除]をクリックします。

これでブックマークが削除されます。

ブックマークのダイアログでブックマークを右クリックし、*[*削除*]* を選択できます。

## <span id="page-31-0"></span>5 選択による探索

分析中は、選択内容がシートの上に表示されます。

選択アイテムにはそれぞれ下部に小さなバーがあり、軸の選択ステートを反映しています。このバーでは、選択 済み (緑)、代替 (薄いグレー)、除外 (濃いグレー) の3 つのステートが使用されます。ロックされた値にはロックア イコンが付いています。

*[*年*]*、*[*製品グループ*]*、および*[*地域*]* の選択を行う選択バー。*[*地域*]* はロックされています。

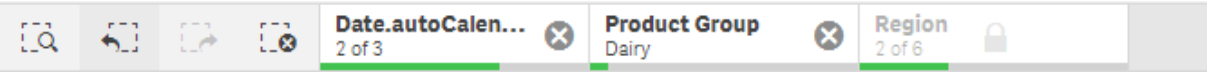

*Qlik Sense* を使用してアプリを保存する場合、現在の選択とロックは保存されません。選択とロック は、アプリを開くときに毎回行う必要があります。

選択アイテムをクリックすると、ポップアップが表示されます。このポップアップで、その選択を表示、編集、またはク リアできます。また、軸の値を検索したり、選択をロックすることも可能です。下の画像では、選択メニューが開い ています。以前に行った選択によっては、一部のオプションを利用できないこともあります。

選択ポップアップメニューのある*[*地域*]* 選択。

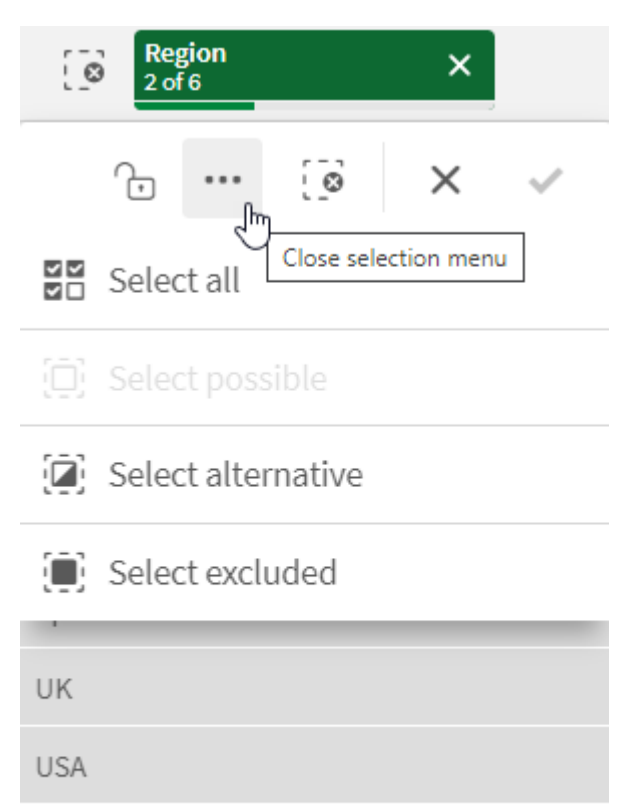

アプリで並列ステートを使用すると、ステートで行った選択を選択バーで確認できます。ステートで使用される項 目は、並列ステートの数とともに表示されます。項目をクリックするとステートが表示され、ステートをクリックすると 選択が表示されます。ステートの選択を解除したり、すべての選択を解除したりすることもできます。

ステート*Group1* およびステート*Group2* に関する並列ステートポップアップメニューの選択範囲。

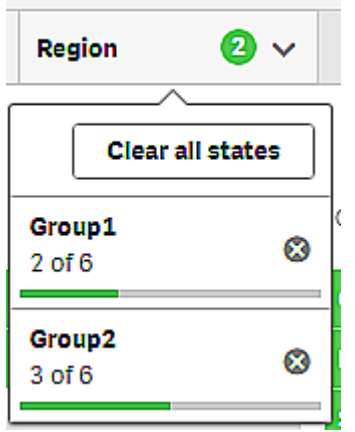

<span id="page-33-0"></span>シートには、シートに移動したときにトリガーされるアクションを含めることができます。アクションによって、選択また は状態を変更できます。

### <span id="page-33-1"></span>5.1 選択オプション

#### すべて選択

すべての値が選択されます (◆ のマークが付きます)。代替値のステートが選択ステート(緑色) に、除外値のス テートが除外選択ステートに変わります。除外値はまだ濃いグレーのままですが、選択されています(✔のマー クが付いています)。これらの値が除外される原因となった選択をクリアすると、選択ステート(緑色) に変わりま す。

### <span id="page-33-2"></span>可能な値を選択

可能な値 (白) がすべて選択されます。選択が行われているときには、他の値は代替値または除外値のいずれ かになるため、このオプションは、選択アイテムでは利用できません。ただし、フィルターパネルでは、別の選択の 結果としての絞込値を利用できます。

### <span id="page-33-3"></span>代替値を選択

すでに項目で選択が行われている場合、代替値は薄いグレーで表示されます。これらは、項目で選択が行わ れていない状態では可能な値 (白) となる値です。

<span id="page-33-4"></span>代替値を選択すると、以前に選択されていた値が代替値になります。

### 除外値を選択

代替値がある場合は、これが選択値 (緑色) になり、以前に選択されていた値が代替値に、そして除外値のス テートが除外ステートに変わります。

<span id="page-33-5"></span>代替値がない場合、除外値が選択値 (緑色) になり、以前に選択されていた値のステートが並列ステートに変 わります。

### 5.2 選択またはビジュアライゼーション内での検索

値を検索し、絞り込んだ結果リストからさらに選択することができます。選択バーおよびビジュアラ イゼーション内で、フィルターパネルやテーブルなどの選択アイテムを検索できます。検索では、大 文字/小文字を区別しません。

選択アイテムをクリックして、選択ポップアップに検索文字列を入力します。入力したテキストに応じて項目がで 絞り込まれ一致した値が表示されます。

*[*製品グループ*]* 選択で「*Food*」を検索した結果。

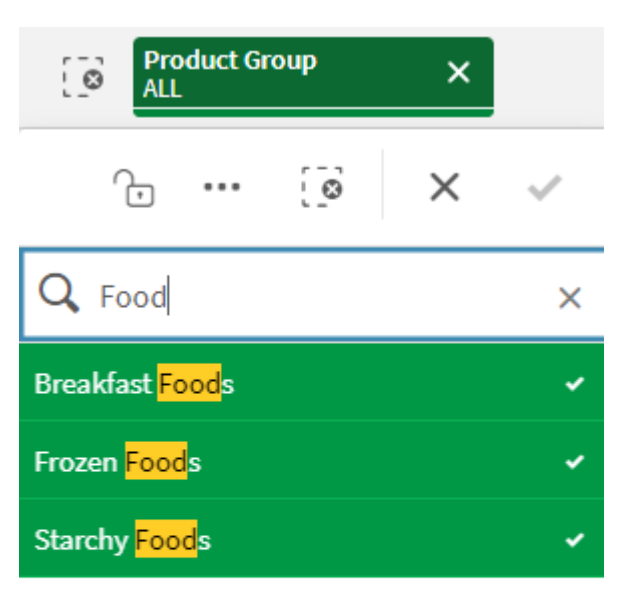

*[*マネージャー*]* フィルターパネルで「*Mich*」を検索した結果。

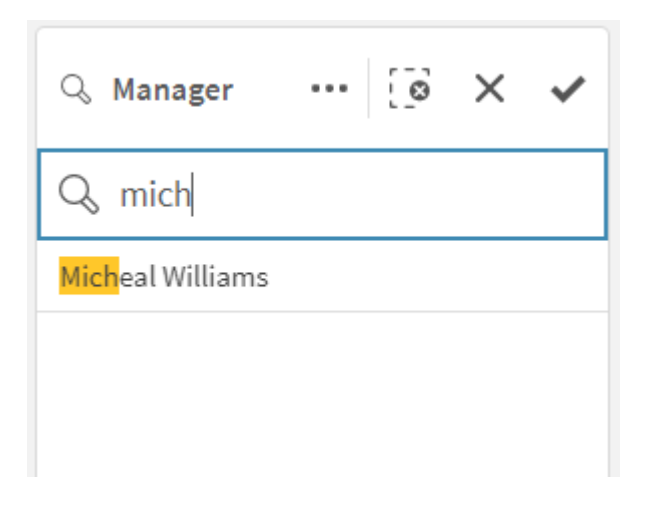

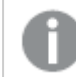

最大 *5,000* 文字を含む文字列を検索できます。

複数の言語での[バージョン](https://community.qlik.com/t5/Design/Qlik-Sense-Cheat-Sheet-version-2-0/ba-p/1667455)の例を含む PDF については、Qlik Sense Cheat Sheet バージョン2.0 を参照してくださ い。

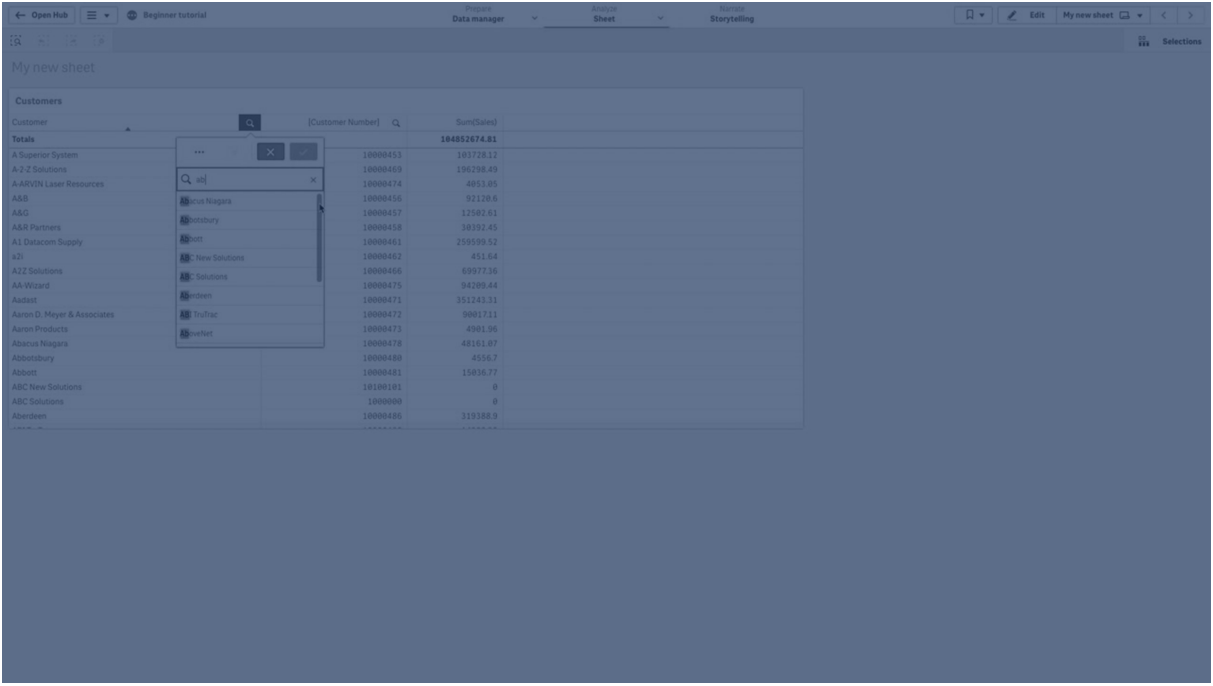

## <span id="page-35-0"></span>検索タイプ

Qlik Sense は、選択およびビジュアライゼーションにおいて、次の検索方法をサポートしています。

| 検索<br>タイ<br>プ  | 説明                                                                                                    | 例                              | 検索項目で<br>サポートされ<br>ているデータ<br>型 |
|----------------|----------------------------------------------------------------------------------------------------|--------------------------------|--------------------------------|
| テキ<br>スト<br>検索 | 引用符、ワイルドカード、修飾子 (マイナスとプラス) を含むテキストを<br>使用します。テキスト検索は、通常検索とワイルドカード検索という<br>2 種類の検索 モードに分 かれています。<br>詳細については、「テキスト検索 (page 37)」を参照してください。 | *company                       | テキスト文字<br>列、数值、<br>デュアル値       |
| 数值<br>の検<br>索  | 関係記号 (">"、">="、"<" または"<=") は値の超、未満、などを検索<br>できます。詳細については、「数値の検索 (page 43)」を参照してくだ<br>さい。                                               | $>= 5 < 20$                    | 数値、デュア<br>ル値                   |
| あい<br>まい<br>検索 | チルダ記号 "~" を前に付けると、あいまい一致を検索できます。詳<br>細については、「あいまい検索 (page 44)」を参照してください。                                                                | $\sim$ beast<br>company        | テキスト文字<br>列、数值、<br>デュアル値       |
| 数式<br>の検<br>索  | 等号 ("=")は数式を示します。数式に一致する項目値が選択され<br>ます。詳細については、「数式の検索 (page 44)」を参照してくださ<br>$\iota$                                                     | $= sum$<br>(Sales)><br>1000000 | テキスト文字<br>列、数值、<br>デュアル値       |
| 複合<br>検索       | 検索演算子を使用して、複数の検索を1行にまとめます。詳細に<br>ついては、「複合検索 (page 46)」を参照してください。                                                                        | $(*ABC*&$<br>$?*Inc*)$         | テキスト文字<br>列、数值、<br>デュアル値       |

検索方法

<span id="page-36-0"></span>テキスト検索

テキスト検索は、Qlik Sense で使用できる主な検索方法です。フィールド内の値を検索するに は、引用符、ワイルドカード、および修飾子を使用します。検索文字列が入力されると、Qlik Sense は項目値をフィルタリングし、一致したアイテムを表示します。

テキスト検索は2つの検索モードに分かれます:

- <sup>l</sup> 通常検索
- ワイルドカード検索

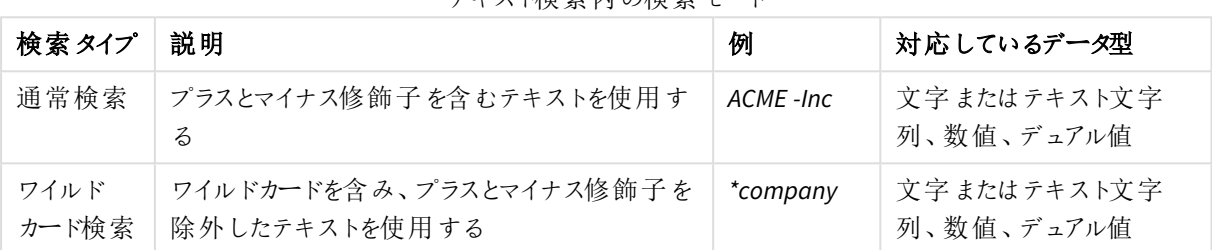

テキスト検索内の検索モード

#### 通常検索

通常テキストにはワイルドカードが含まれませんが、プラスとマイナス修飾子は含むことができます。通常検索は インタラクティブにのみ使用でき、set 分析数式内の検索では使用できません。

標準検索を実行すると、検索文字列に一致する文字列が表示されます。複数の文字列を空白で区切って 使用すると、それぞれの文字列が個別の検索文字列と解釈され、その文字列のいずれかを含むすべての項目 値が表示されます。

単一の検索文字列を使用した通常テキスト検索 *(*引用符なし*)*

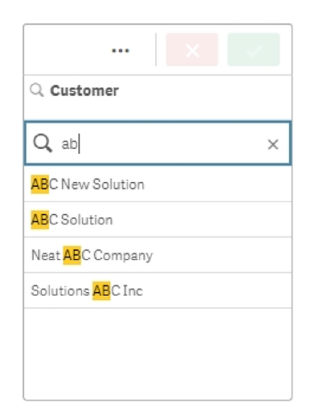

スペースで区切られた*2* つの検索文字列を使用した通常テキスト検索 *(*引用符なし*)*

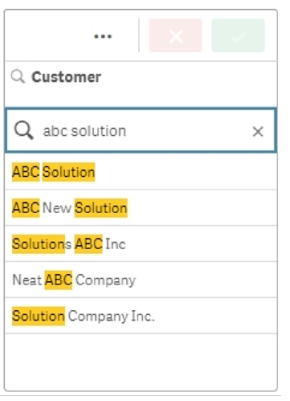

次の表には、通常検索のさらなる例と結果の説明が含まれています。

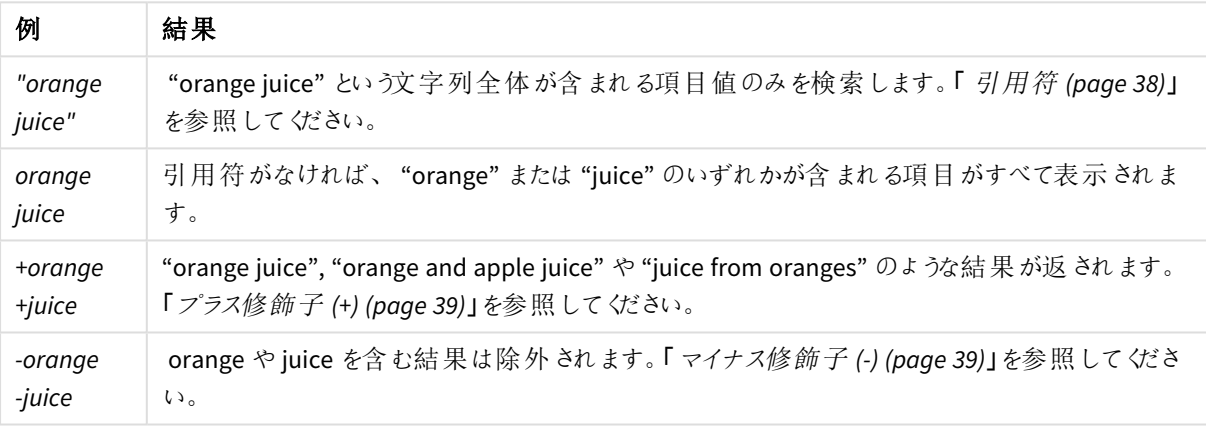

通常テキスト検索の例

#### <span id="page-37-0"></span>引用符

別々の検索文字列を、1 つの文字列として解釈させたい場合、二重引用符 (" ") で囲み、文字列を1 つにま とめます。

単一の検索文字列を使用したテキスト検索 *(*引用符で囲まれたもの*)*

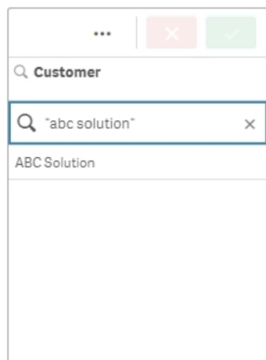

修飾子

修飾子を使用すると、特定の条件を満たす値を含めたり除外したりして、検索結果を絞り込むことができます。

次の2 種類の修飾子を使用できます。

- プラス修飾子 (+)
- マイナス修飾子 (-)

#### <span id="page-38-0"></span>プラス修飾子 **(+)**

プラス修飾子を使用して、一致するアイテムには、プラス記号の付いた文字列が含まれる必要があるという条 件を設定します。ただし、文字列は必ずしも隣り合っている必要はなく、入力された順番どおりである必要もあ りません。

次の例では、プラス修飾子が*abc* の値の隣に配置されています。結果にはこの値が含まれている必要がありま すが、順番は関係ありません。2 番目の文字列の*solution* は、この条件の範囲外であるため、結果に表示され ることはあっても存在する必要はありません。

プラス修飾子 *(+)* を含む検索

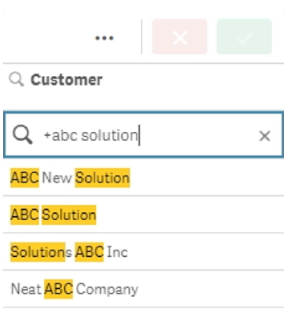

#### <span id="page-38-1"></span>マイナス修飾子 **(-)**

検索用語の前にマイナス修飾子を配置すると、そのテキストを含む検索結果は除外されます。

この例では、「solution」という単語の前にマイナス記号を配置することで、この文字列を含むすべての値が結果 から削除されています。

マイナス修飾子 *(-)* を使用した検索文字列

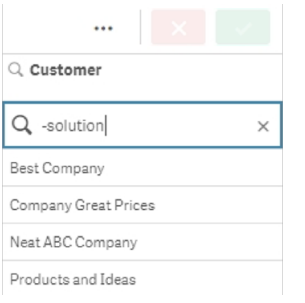

#### 修飾子の組み合わせ

マイナス修飾子とプラス修飾子を、1 回の検索で組み合わせることができます。この例では、「solution」の文字 列を含む値は除外され、値が結果に表示されるためには「abc」の文字列が存在する必要があります。

マイナス修飾子とプラス修飾子を組み合わせた検索

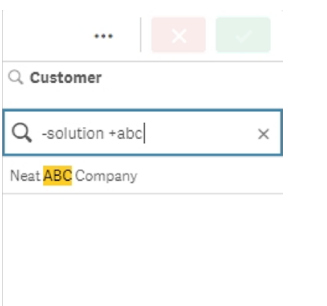

ワイルドカード検索

ワイルドカード検索では、テキスト検索の柔軟性を高めることができます。ワイルドカード検索はインタラクティブな 状況で、set 分析と併用できます。ワイルドカード検索にプラスまたはマイナス修飾子を含めることはできません。

検索文字列では 1 つまたは複数のワイルドカードを使用できます。次のワイルドカードを使用できます。

- \* ワイルドカード
- ? ワイルドカード
- ^ ワイルドカード

#### ワイルドカードテキスト検索の例

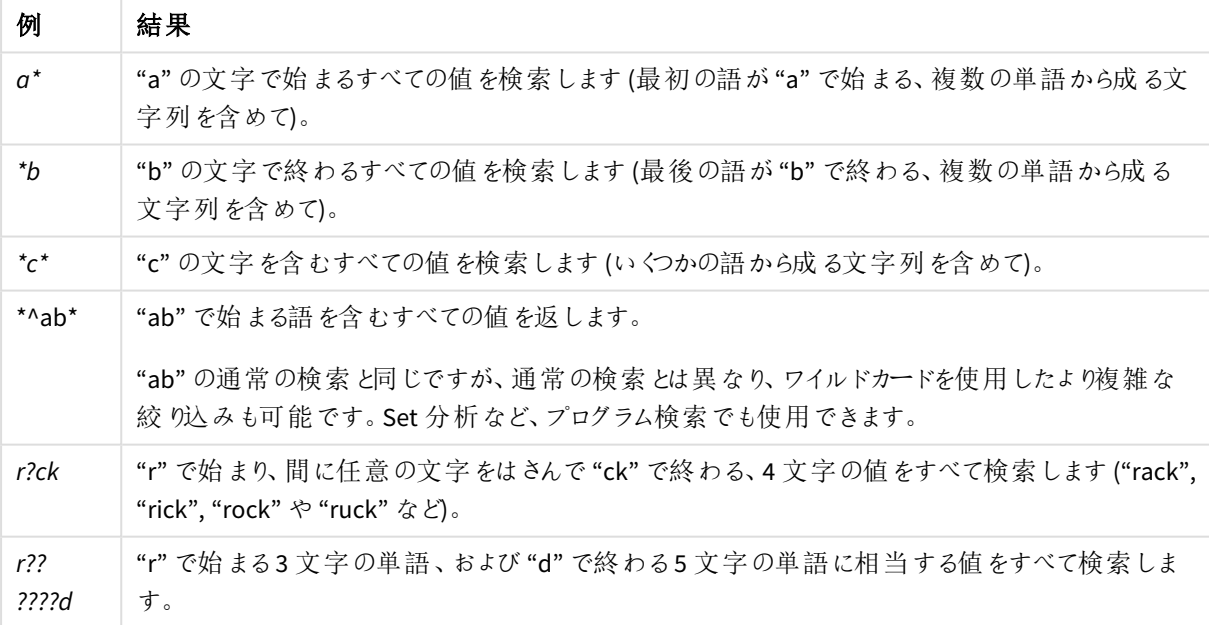

ワイルドカードを使用すると、検索文字列全体と一致するレコードのみが表示され、空白が論理 和 *(OR)* と解釈されることはありません。検索文字列 *'\*creamed'* は、*"Rocky's creamed corn"* に一致 するとはみなされません*("creamed"* で終わっていないため*)*。また*"creamed\*"* も、*"Rocky's creamed corn"* に一致するとはみなされません*("creamed"* で始まっていないため*)*。

検索文字列にスペースが含まれていると、異なる結果となります。例えば *"\*corn"* で検索した場合 には、*"corn"* で終わるものだけでなく*"popcorn"* で終わる文字列も検出されますが、*"\* corn"* のよう に検索文字列にスペースを含めると、*"corn"* で終わる文字列のみが返されます。

#### **\*** ワイルドカード

\* ワイルドカードは、スペースを含む0 文字以上の文字の代わりに使用されます。このワイルドカードには柔軟性 があり、特定の位置の任意の文字または文字の塊と一致します。

この例では、「company」の文字列で始まるすべての値が結果に表示されます。

定義された文字の後に*\** ワイルドカードを使用した検索文字列

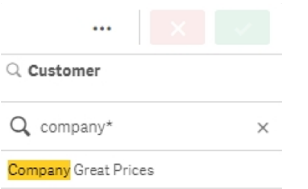

ここでは、「company」の文字列で終わるすべての値が結果に表示されます。

定義された文字の前に*\** ワイルドカードを使用した検索文字列

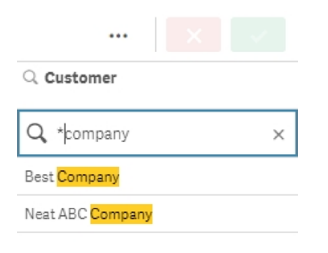

文字列の前後に\* ワイルドカードを配置すると、この文字列を含むすべての値が結果に含まれます。

定義された文字の前後に*\** ワイルドカードを使用した検索文字列

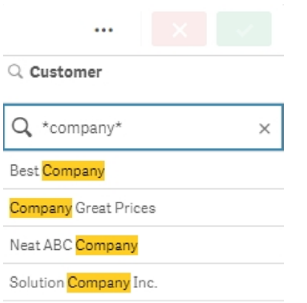

#### **?** ワイルドカード

? ワイルドカードは、スペースを含む単一の文字の代わりに使用されます。このワイルドカードは、スペルに自信が なく文字列にスペルの間違いが含まれているかもしれない場合、あるいは正確に入力するのが難しい特殊な文 字や記号が文字列に含まれている場合に役に立ちます。

このワイルドカードは、文字列内のすべての文字に置き換えることも、定義された文字と組み合わせて使用する こともできます。

すべての文字に*?* ワイルドカード記号を使用した検索文字列

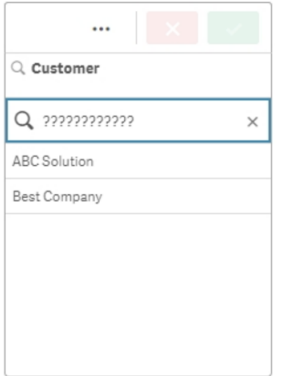

定義された*3* 文字の後に*?* ワイルドカード記号を使用した検索文字列

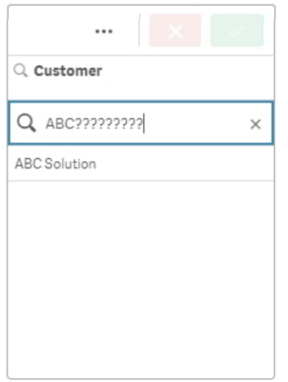

#### **^** ワイルドカード

^ ワイルドカードは、項目値内の単語の先頭にある文字で値をフィルタリングするために使用されます。このワイ ルドカードは、他のワイルドカードと組み合わせてのみ使用されます。

この例では、「\*^a\*」の検索文字列は、「a」の文字で始まる文字列を含むすべての値を返します。

*^* <sup>と</sup>*\** のワイルドカードを使用した検索文字列

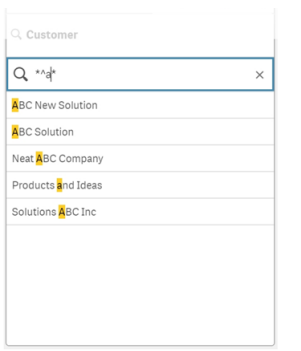

### <span id="page-42-0"></span>数値の検索

数値の検索は、テキスト検索と非常に類似しています。唯一の違いは、検索文字列が、">" (より大きい)、">=" (以上)、"<" (より小さい)、または "<=" (以下) のいずれかで始まる必要があることです。

数値要件を満たす値のみが一致します。

*1* 回の比較によるフィールド値の数値検索 *(20* より大きい*)*

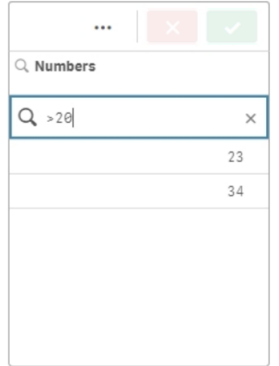

1 回の検索に複数の数値演算子を組み合わせることができます。

多重比較によるフィールド値の数値検索 *(5* 以上 *20* より小さい*)*

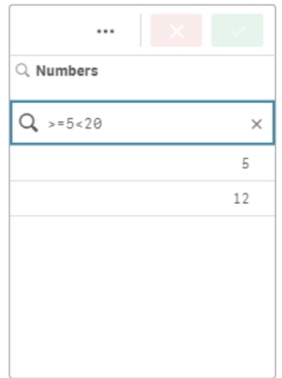

数値検索は、日付フィールドのフィルタリングにも使用できます。

#### *2018* 年 *1* 月 *8* 日以降の日付の数値検索

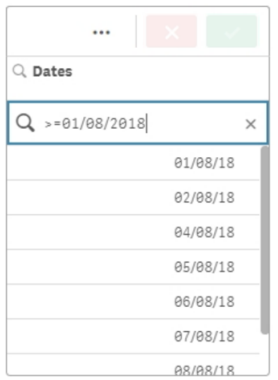

次の表には、数値検索のさらなる例と結果の説明が含まれています。

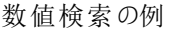

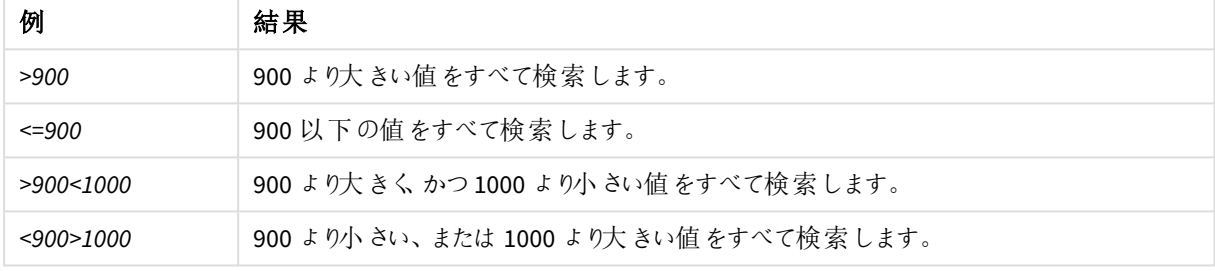

### <span id="page-43-0"></span>あいまい検索

あいまい検索は、検索入力と同一ではない可能性がある値のリストを返します。

あいまい検索はテキスト検索に似ていますが、検索文字列の類似度合いに応じて、すべての項目値を比較・ ソートする点が異なります。特に、項目にスペルミスがある場合、あいまい検索が有効です。また、ほぼ同じ値を 複数個探し出したいときにも役立ちます。

あいまい検索

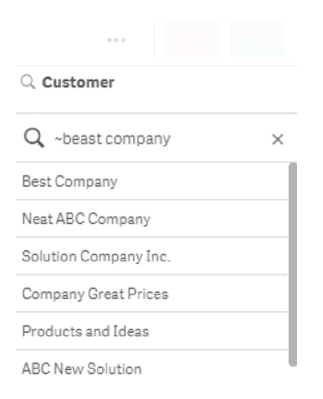

### <span id="page-43-1"></span>数式の検索

数式の検索では、検索項目に関連付けられたすべての項目で値を検索できます。

数式検索は、必ず等号 ("=") で開始します。式は、検索項目に関連付けられたすべての項目のすべての値に 対して評価されます。数式の検索によって0 以外の値が返される、すべての値が選択されます。

Sales 値が含まれるフィルターパネルでは、*"=Sum(Sales) > 1000000"* のように検索することで、1,000,000 よりも大 きな値を検索できます。これは簡単な検索であり、*">1000000"* の数値検索を用いることでも同じ結果を得られ ます。多くの場合は、数式検索が唯一の検索手段となります。例えば、関連項目における値を検索したい場 合は、数式検索を使用しなければなりません。

以下の例では、[Customer] 項目で"=Sum(Sales) > 1000000" を検索すると、[Customer] 項目でSales 列の値 が1000000 より大きいすべての値が返されます。

数式の検索

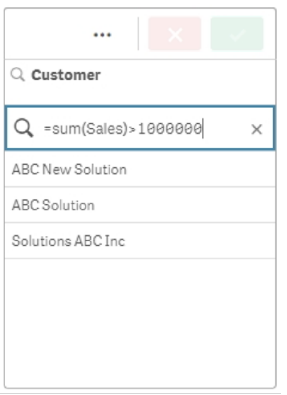

Sales Reps (営業担当者) のフィルターパネルが存在すると仮定しましょう。数式検索を使用すると、売上が 5,000,000 を超えている営業担当者を検索できます。検索文字列は前述のものと似ており、*"=Sum(Sales) > 50000000"* となります。売上高は営業担当者に関連付けられているため、Sales Rep フィルターパネルで検索で きます。

検索文字列を使用したフィルターパネルでの数式の検索

| Sales Rep Name     |                                 |  |  |  |
|--------------------|---------------------------------|--|--|--|
| Amalia Craig       |                                 |  |  |  |
| Amanda Hol         | ் இ                             |  |  |  |
| Amelia Field       |                                 |  |  |  |
| Angelen Car        | $Q = Sum(Sales) > 5000000$<br>x |  |  |  |
| <b>Bima Malek</b>  | Judy Thurman                    |  |  |  |
| <b>Brad Taylor</b> |                                 |  |  |  |
| Brenda Gibs        | Lee Chin                        |  |  |  |
|                    | Brenda Keg   Stewart Wind       |  |  |  |
| Carolyn Hall       |                                 |  |  |  |
| Cart Lynch         |                                 |  |  |  |
| Cary Frank         |                                 |  |  |  |
| Cheryle Sind       |                                 |  |  |  |
| Craig Amun         |                                 |  |  |  |
| Craig Lary         |                                 |  |  |  |
| David Howa         |                                 |  |  |  |

## <span id="page-45-0"></span>複合検索

複合検索では、2 つ以上の検索を検索演算子で組み合わせることができます。これにより、データのカスタマイ ズされた特定のフィルタリングが可能になります。複合検索は、検索を一連の括弧で囲むことによってトリガーさ れます。1 つの複合検索で複数の検索演算子を使用できます。

*Qlik Sense* での複合検索

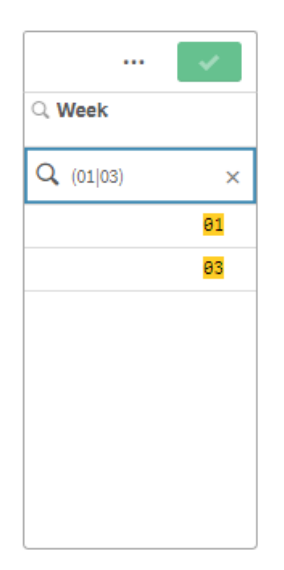

最も基本的なフォームでは、複合検索には単一の値を含めることができます。他の検索方法とは異なり、単一 の用語の複合検索では、検索用語と完全に一致する値のみが返されます。これは、データのより具体的な検 索を作成するのに役立ちます。

単一の検索用語を使用した複合検索

**Sales per Region** 

 $\mathbf{Q}$ Sales Region # of Invoices 674.81 38314  $\mathsf{x}$  $\ddotsc$ 936.92 2915 615.03 7884 Q (Spain)  $\times$ 965.91 6613 Spain 601.72 1957 182.23 8230 691373 10715

複合検索には、1 つ以上のワイルドカードを含めることができます。検索コンテンツにスペースが含まれている場 合は、複合検索内に表示される値を引用符で囲みます。

引用符とワイルドカードの詳細については、「[テキスト検索](#page-36-0) *(page 37)*」を参照してください。

複数のワイルドカードと引用符を使用した複合検索

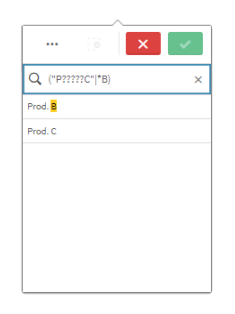

OR 検索演算子 ("|") OR 演算子を使用すると、複合検索は含まれる検索のいずれかに一致する値を返します。

#### *OR* 検索演算子を使用した複合検索

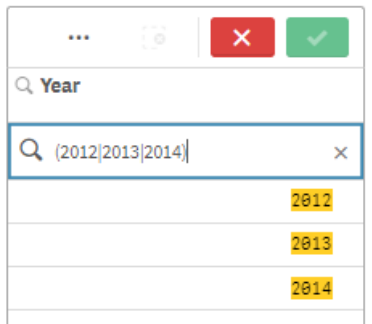

#### AND 検索演算子 ("&")

AND 演算子を使用すると、複合検索はステートメントに含まれるすべての検索項目に一致する値を返します。 複合検索は完全一致のみを返すため、通常、この演算子は 1 つ以上のワイルドカードと共にのみ使用されま す。

*AND* 検索演算子を使用した複合検索

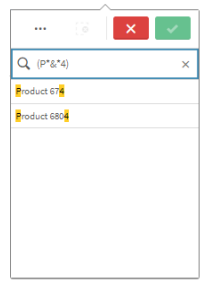

この追加例では、複合検索でAND 演算子と複数のワイルドカードを使用しています。

*AND* 検索演算子を使用した複合検索の追加例

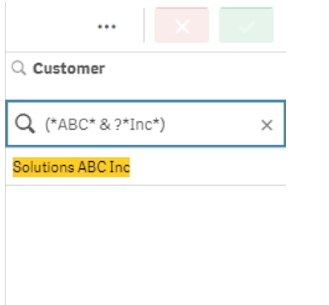

XOR 検索演算子 ("^")

XOR 演算子を使用すると、複合検索は最初または 2 番目の検索のいずれかに一致する(両方には一致しな い) 値を返します。

以下の例では、検索は文字「j」で始まるか文字「h」で終わる値を返しますが、これらの条件の両方に一致する 値 (「Josh」など) は含まれません。

#### *XOR* 検索演算子を使用した複合検索

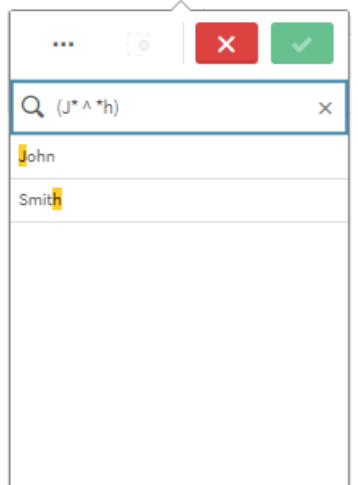

この例では、XOR 演算子と複数のワイルドカードを使用しています。

*XOR* 検索演算子を使用した複合検索の追加例

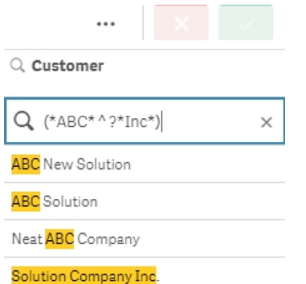

### <span id="page-48-0"></span>5.3 選択の編集

データの分析中に選択を変更できます。選択バーで選択を変更します。

次の手順を実行します。

- 1. シートビューに切り替えます。
- 2. シート上の選択バーで、編集したい選択をクリックします。 ポップアップウィンドウが表示されます。
- 3. ポップアップウィンドウで、追加する値またはクリアする値を選択します。 特殊文字、演算子、ワイルドカード、「[選択またはビジュアライゼーション内での検索](#page-33-5) *(page 34)*」で説明さ れているメソッドを使って選択条件を検索やフィルターできます。
- 4. 選択内容を確定します。

これで選択条件が更新されました。

### <span id="page-49-0"></span>5.4 選択のロックおよびロック解除

<span id="page-49-1"></span>ロックオプションを使用して、選択内容を保護することができます。

### 選択のロック

選択ポップアップでロックアイコン■ をクリックすると選択がロックされます。 ロックすると、選択内容を変更できなく なります。ロックされた内容は、変更またはクリアできません。すでに選択をロックしている場合に除外されている 項目値を選択すると、選択アイテムが点滅してロックされていて選択できないことが示されます。

*[*地域*]* 選択でロックされている値、「*Germany*」および「*Japan*」。

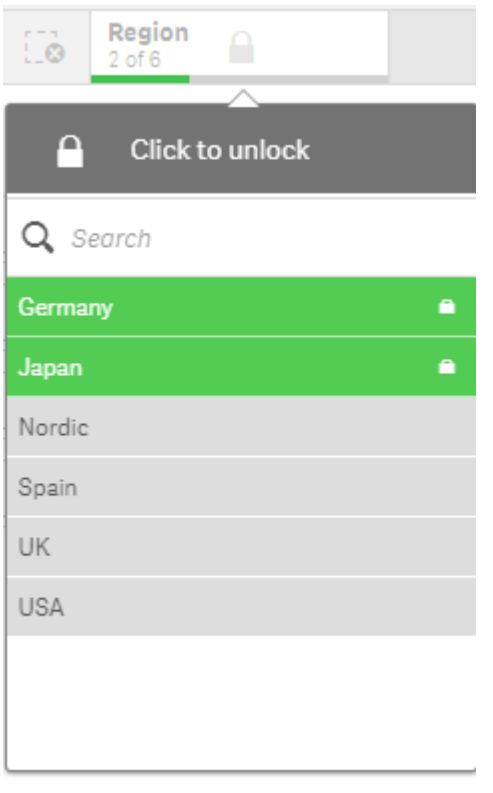

選択履歴を戻ることにより軸をロックする前の状態に戻すことができます。

### <span id="page-49-2"></span>選択のロック解除

|選択 ポップアップでロック アイコン■ をクリックするど選択 のロックが解除されます。 ロックを解除 すると、 変更 やクリ アが可能になります。

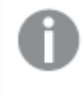

*Qlik Sense* を使用してアプリを保存する場合、現在の選択とロックは保存されません。選択とロック は、アプリを開くときに毎回行う必要があります。

### <span id="page-50-0"></span>5.5 選択履歴の移動

選択を行うと、選択内容はシートの上の選択バーでアイテムとして保存されます。

選択履歴での移動およびすべての選択をクリアするオプションが含まれている選択バー。

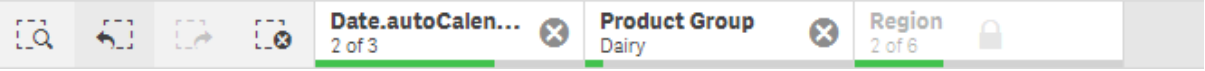

選択バーの左側には 3 つのオプションがあります。選択履歴で戻るオプション、前に進むオプション、そして、すべ ての選択をクリアにするオプションです。スクリーンショットでは、戻るオプションが表示されていますが、前に進むオ プションはグレーアウトされています。これは、選択履歴を戻っていない場合は正常な状態です。

---<br>た.'をクリックすると、選択 履歴を1段階戻 ります。 セッションの最初の選択 まで戻ることができます。 選択 がロック されている場合でも、選択を行う前の状態まで戻れます。ロックされた選択は、軸名の前に■が表示されま す。このスクリーンショットでは、*Region* という軸がロックされています。

・−・<br>!♂ をクリックすると、選択 履 歴 を 1 つ次 に進 めます。

<span id="page-50-1"></span>をクリックすると、ロックされている選択以外のすべての選択がクリアされます。

## 5.6 選択ツールの使用

選択ツールにはアプリの軸と項目すべての概要が表示されます。また、選択されたデータのより詳 細なビューが表示されるため、使用されていない軸の関連性を調べることができます。

分析の期間中は、[選択]をクリックして選択ビューを開きます。

選択ツールは「選択]と「アプリ軸]の2つのセクションに分かれています。選択セクションには、アクティブな選択 データを持つ項目が表示されます。アプリ軸セクションには、アクティブな選択データを持たない軸が表示されま す。両 セクションともアルファベット順にソートされます。既定では、[アプリ軸] にはマスター アイテムのみが表示さ れます。アプリにロードされてはいても軸として使用されていないすべての項目を表示するには、「項目を表示す る] を選択します。

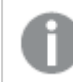

計算軸は、選択ツールには表示されません。

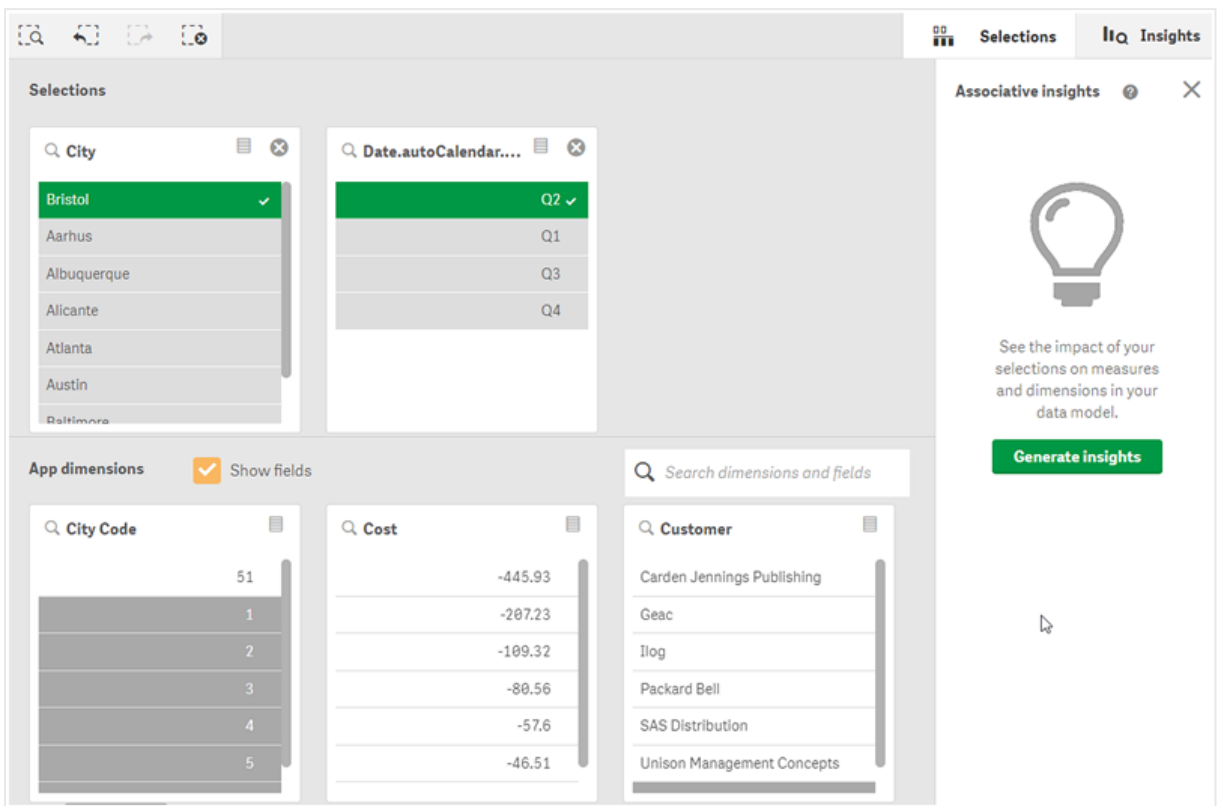

*[*選択*]* <sup>と</sup>*[*アプリ軸*]* <sup>の</sup>*2* つのセクションを表示する選択ツール。

### <span id="page-51-0"></span>選択の実行とクリア

いくつかの選択を連続して行うことができます。 ◆ をクリックするか、リストの外側 (ただし選択ツールのエリア内) をクリックして選択を確定します。これらの軸は [選択] まで上に移動します。ツールバーをクリックして選択ツール を閉じます。

 $\mathbf{F}[\mathbf{F},\mathbf{F}]\in \mathbf{S}$  なクリックすると、フィールドの選択 なクリアできます。選択 をクリアした項目は [アプリ軸] まで下に 移動します。

選択ツールを開いている場合は、選択バーのオプション([1 段階戻る]、[1 段階進む]、[選択をすべてクリアす る]) をその後も使用できます。各軸では、通常のリストオプション([選択] メニュー、[選択をクリア]、[選択のキャ ンセル]、[選択の確認]、[検索]) を選択できます。

### <span id="page-51-1"></span>[アプリ軸] セクション内での検索

「アプリ軸]には、軸と項目の数が多い場合に便利な検索ボックスがあります。検索は、項目または軸タイトル別 に行うことができます。検索文字列としては 1 語以上の単語または単語の一部を使用できます。検索では、大 文字と小文字が区別されませんが、完全一致の文字列だけが表示されます。"numbers" で検索しても "number" は見つかりませんが、"mbe" で検索すると見つかります。

#### <span id="page-51-2"></span>選択ツールのスクロール

セクションは、スクロールバーをドラッグして水平方向にスクロールできます。あるセクションをスクロールする際、他 のセクションは影響を受けません。

<span id="page-52-0"></span>軸のリストにもスクロールバーがあり、縦方向のスクロールが可能です。

#### 洞察の生成

Associative Insights により、データ内に存在する関係を明らかにします。Qlik cognitive engine は、項目のサブ セット内に除外値がないかどうかデータモデルを検索します。それらの値はハイライト表示されるため、探索する ことができます。

<span id="page-52-1"></span>選択したら、[洞察を生成]をクリックします。カードが右側のパネルに表示されます。カードには、データ内の軸お よびメジャーに対する選択の影響が示されます。

### 5.7 Associative Insights によるデータの発見

Associative Insights により、データ内に存在する関係を明らかにします。Qlik cognitive engine は、 項目のサブセット内に除外値がないかどうかデータモデルを検索します。それらの値はハイライト 表示されるため、探索することができます。

選択内容と除外値の寄与度をメジャーに対して比較することができます。すべてのデータセット、特に複雑な データセットでは、これにより盲点を発見し、見過ごした可能性のある関係を明らかにすることができます。

Associative Insights を使用したデータ探索に関するビジュアルデモと実際的な例については、次を参照 してください。

- Associative Insights にょるデータの発見
- <span id="page-52-2"></span>• QlikAssociative Insights - [シンプルでありながら実際的な例](https://share.vidyard.com/watch/dgVzf4SAqaAp351MhtK2Yx?)

#### 制限事項

アプリに対して適切なアクセス権を持っているアプリ消費者は、Associative Insights を使用できます。アプリ消費 者は、Qlik Sense Enterprise または Qlik Core サーバーに接続する必要があります。以下の操作は実行できませ ん。

- 並列ステート機能を使用する。
- <sup>l</sup> アプリ内の項目の[**1** 個の値を常に選択] を設定する。
- <span id="page-52-3"></span><sup>l</sup> 選択内容をロックする。

### Associative Insights の選択ビュー

洞察の生成時、Qlik Sense は選択を確認し、データモデル内の除外値を分析します。次に、さらに探索できる 関心対象のデータをハイライト表示します。そのデータはカードに表示され、クリックするとさらに詳細なビューが 表示されます。

#### 連想インサイトの選択ビュー。

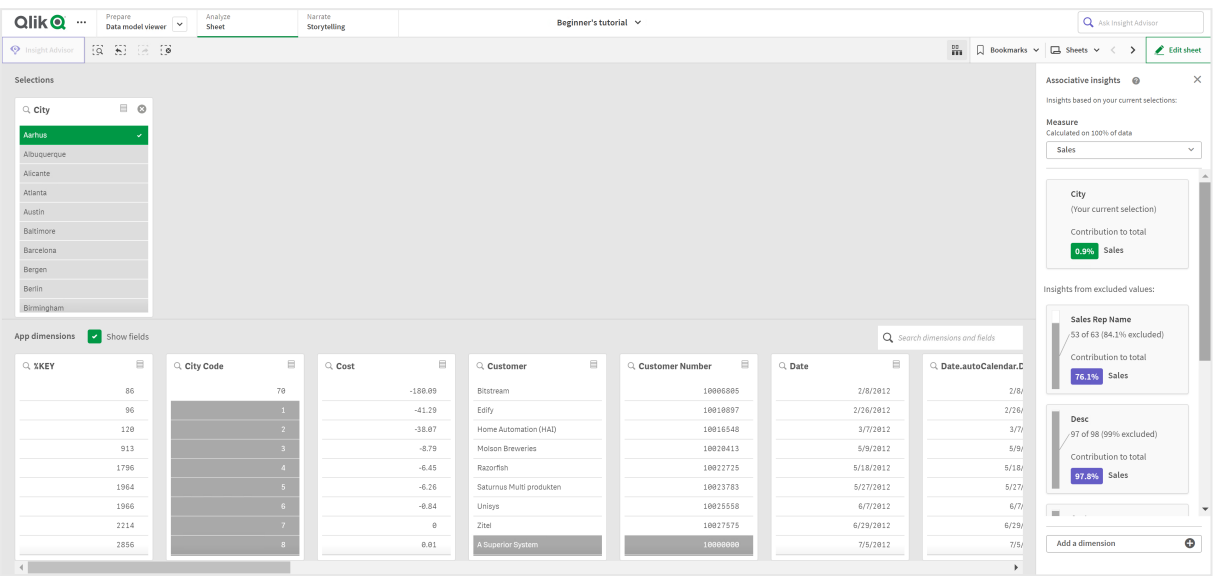

#### 選択

現在適用されている選択内容。最上部のリストボックスには、現在の選択条件に関連付けられているデータが 表示されます。その他のリストボックスには、現在の選択条件から除外されているデータが表示されます。

連想インサイトの選択カード。

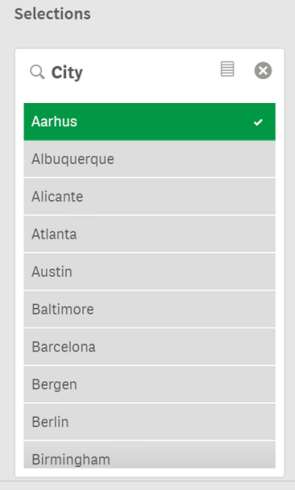

### アプリ軸

選択可能なアイテム。既定では、マスターアイテムのみが表示されます。[項目を表示する]を選択して、すべて の項目を表示します。

連想インサイトのアプリ軸。

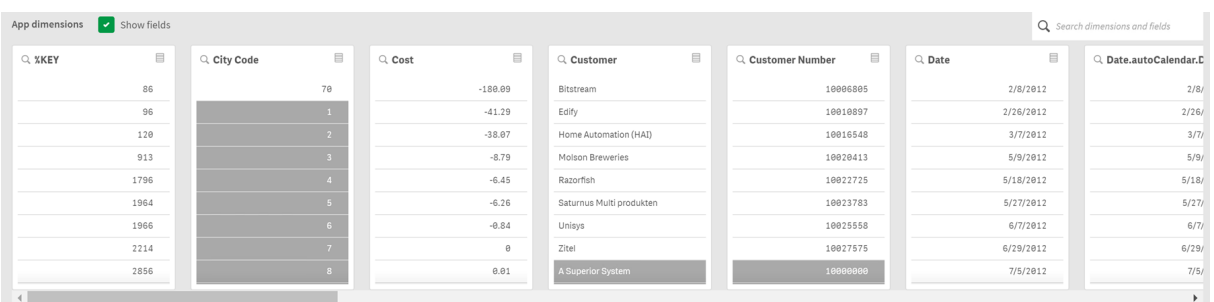

#### メジャー

洞察を得るためにQlik Sense が選択したメジャー。メジャーはドロップダウンメニューで変更できます。

連想インサイトのアプリ軸。

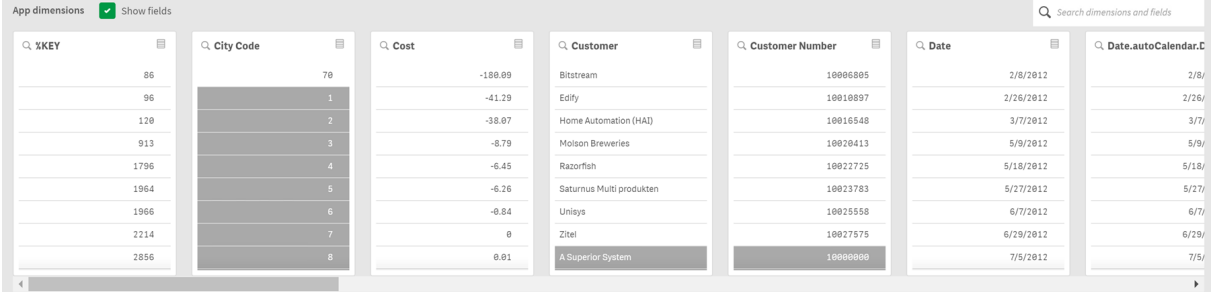

### 含められた値

このカードは、含められた値を表します。

連想インサイトに含まれる値。

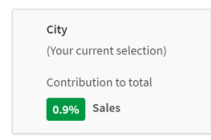

除外値の洞察

洞察カードには、除外値のメジャーへの影響が表示されます。この場合は、カナダ(*CAN*) にいない一人の従業 員 (*EmployeeName*) が年間の売上 (*YearlySales*) の37.8% に寄与したことを示しています。紫は洞察を示しま す。カードをクリックすると洞察詳細ビューが表示されます。

連想インサイトから除外された値からのインサイト。

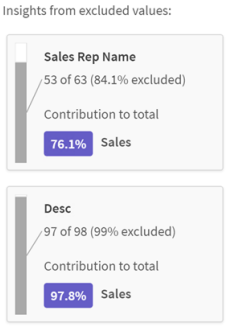

### [軸を追加] ドロップダウン

このドロップダウンを使用して、[除外値からの洞察]セクションにカードを追加できます。

*[*軸を追加*]* ドロップダウン。

<span id="page-55-0"></span>Add a dimension  $\bullet$ 

### 洞察カードの詳細ビュー

シンプルな sum() メジャーがある場合、詳細ビューに詳細チャートが表示されます。

連想インサイトのカード詳細ビュー。

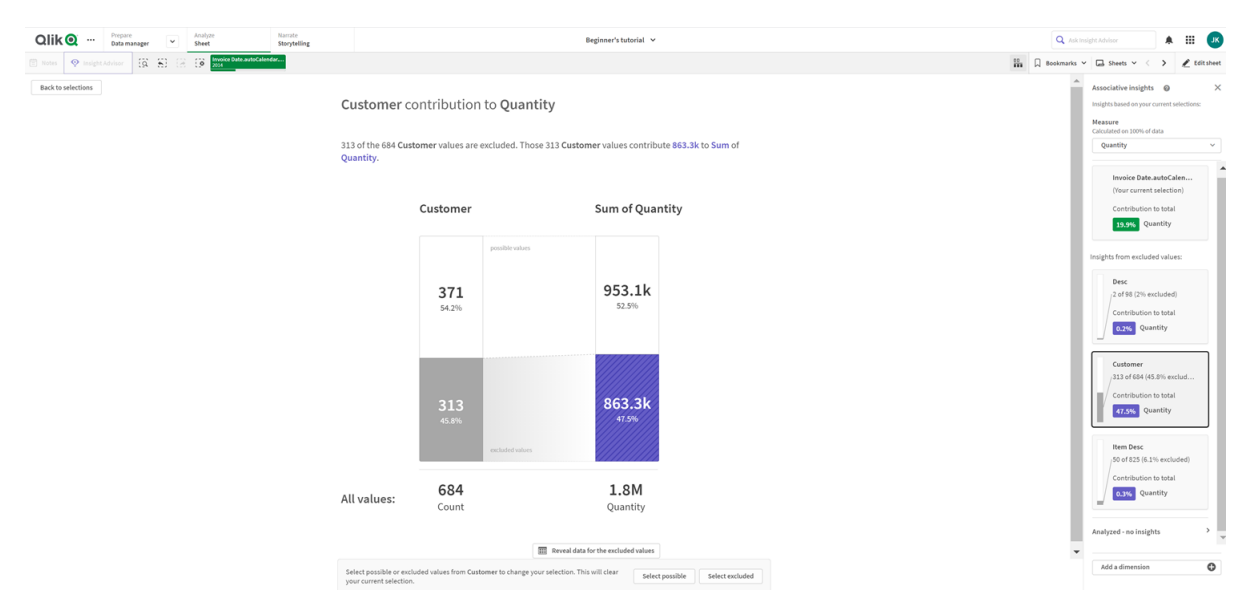

詳細ビュー

現在選択されているカードの詳細ビュー。チャートをクリックしてテーブル内のデータを確認します。紫は洞察を示 します。

#### 現在選択されているカードの詳細ビュー。

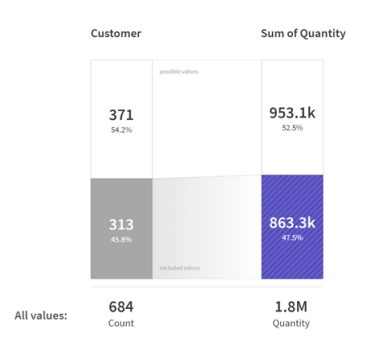

### メジャーおよび含められた値

ドロップダウンを使用して、現在のメジャーを変更できます。下のカードは、含められた値を表します。

メジャー選択および含められた値。

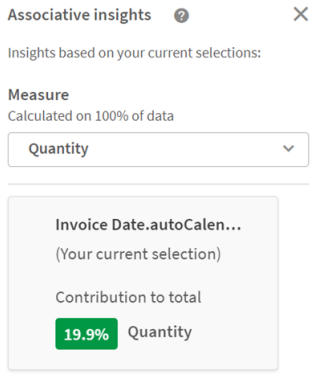

### 除外値の洞察

これらのカードは、除外値を表します。カードをクリックすると、詳細ビューでチャートを変更できます。

*[*軸を追加*]* ドロップダウン。

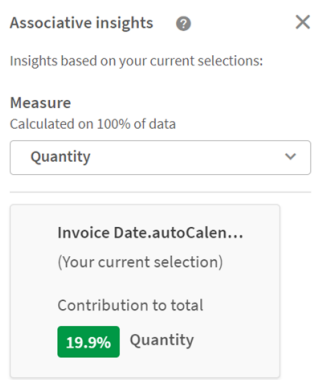

現在選択されている軸カード

現在選択している軸の周囲に暗色の枠が表示されます。

現在選択しているカード。

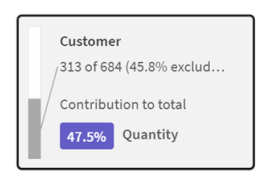

### 分析結果 - 洞察なし

これらの値は分析されていますが、関連する洞察はありません。

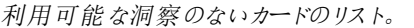

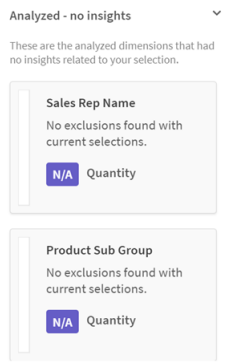

[軸を追加] ドロップダウン

このドロップダウンを使用して、[除外値からの洞察] セクションにカードを追加できます。

軸を追加するためのドロップダウンメニュー。

<span id="page-57-0"></span>Add a dimension  $\bullet$ 

### 洞察カードのKPI ビュー

詳細ビューには、次の2 つの条件でKPI チャートが表示されます。

- メジャー集計は sum() 以外です。
- <sup>l</sup> メジャー集計は sum() ですが、データモデルは標準の積み上げチャートに適していません。

 $\overline{\text{Qlik}\text{Q}}$   $\cdots$   $\overline{\text{PPE}}$  $Q_{\text{AB}}$  $A$   $B$   $K$ Notes **Q** Insight Adviser **EX EX** EX CO **DOM**  $\mathbf{a}$   $\mathbf{v}$   $\mathbf{a}$  shows  $\mathbf{v} \in \mathbf{S}$ Average Sales per Invoice of Item Desc 50 of the 825 **Item Desc** values are ex **Item Dese** Average Sales per I...  $3k$  $2.7k$  $1.3k$ 775 837.5 3.1k Average Sales  $50$  $2.7k$ 825 All values: 837.5 Average

#### *Associative Insights* のカード詳細 *KPI* レイアウト。

### <span id="page-58-0"></span>洞察の生成

以下を実行します。

- 1. アプリのシートで、[選択] をクリックします。[選択] ウィンドウが開きます。ウィンドウには、[**Associative insights**] パネルがあります。
- 2. [アプリ軸] で値を1 つ選択します。 既定では、マスターアイテムのみが表示されます。[項目を表示する]を選択して、すべての項目を表示 します。次に、表示されている項目の中から値を1 つ選択できます。
- 3. [洞察を生成]をクリックします。
- 4. カードが右側のパネルに表示されます。カードには、データ内の軸およびメジャーに対する選択の影響が 示されます。
- 5. 評価するメジャーを変更できます。[メジャー] ドロップダウンメニューから新しいメジャーを選択します。
- 6. カードをクリックしてAssociative Insight についての詳細を確認します。

<span id="page-58-1"></span>選択項目は、[**Associative Insights**] ウィンドウでいつでも選択または変更できます。選択を行って[更新] をク リックします。新しい選択に基づいてカードが更新されます。

### Associative Insights の例: 残されたデータなし

この例では、シンプルなデータセットを使用して洞察を発見します。

以下を実行します。

1. 以下は、[選択] ウィンドウが開いた状態のアプリのビューです。[国] 項目では「*CAN*」を選択しました。*US* は、代替選択値なので薄い灰色になっています。[*EmployeeID*]、[*EmployeeName*]、[*YearlySales*] 項目の 値は、可能な値なので白色になっています。言い換えると、これらの項目は選択した*CAN* に関連付けら れています。

*[*洞察を生成*]* ボタンが付いた連想インサイト。

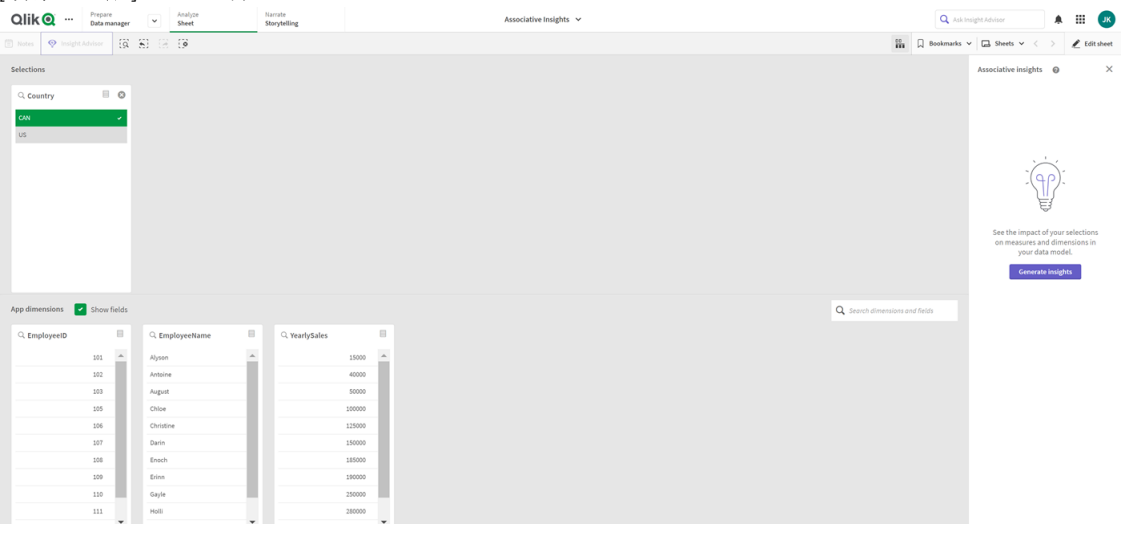

2. [洞察を生成] をクリックすると、Qlik Sense は関心のあるデータを選択して Associative Insights のカードに 表示します。CAN は年間売上の62.2% に寄与していることが分かります。また、一番下のカードを見る と、従業員の一人 (または全 *EmployeeName* の5%) がこの選択から除外されていることも分かります。こ の従業員は年間売上の37.8% に寄与しています。紫は洞察を示します。

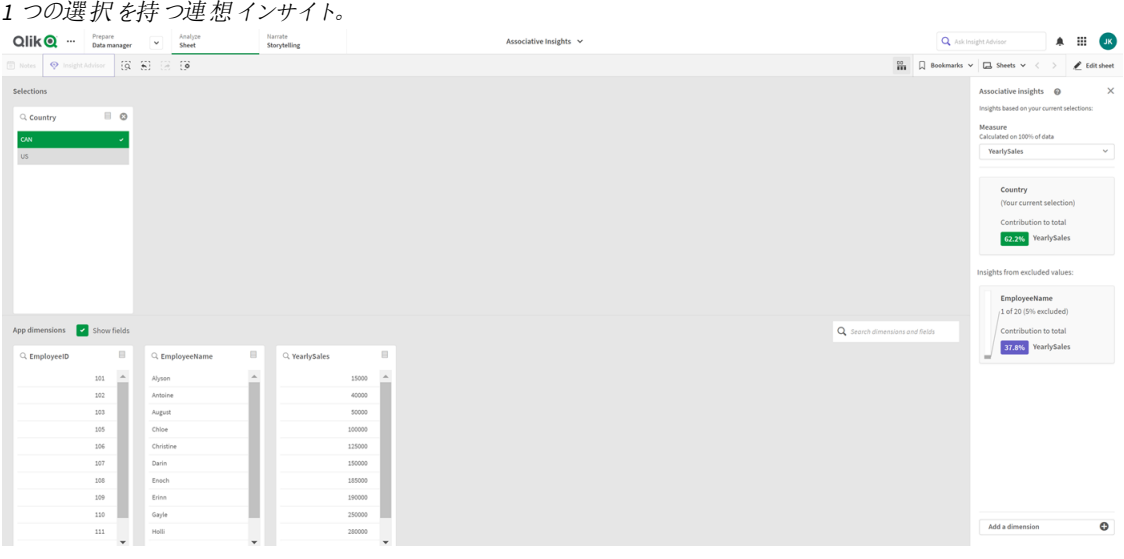

3. カードをクリックすると、Qlik Sense にはそのデータの詳細ビューが表示されます。このビューには、除外され た従業員の年間売上への寄与度が示されます。この従業員はだれか? この従業員は *CAN* の選択から 除外されていることは分かっています。[除外された値のデータを表示]をクリックします。

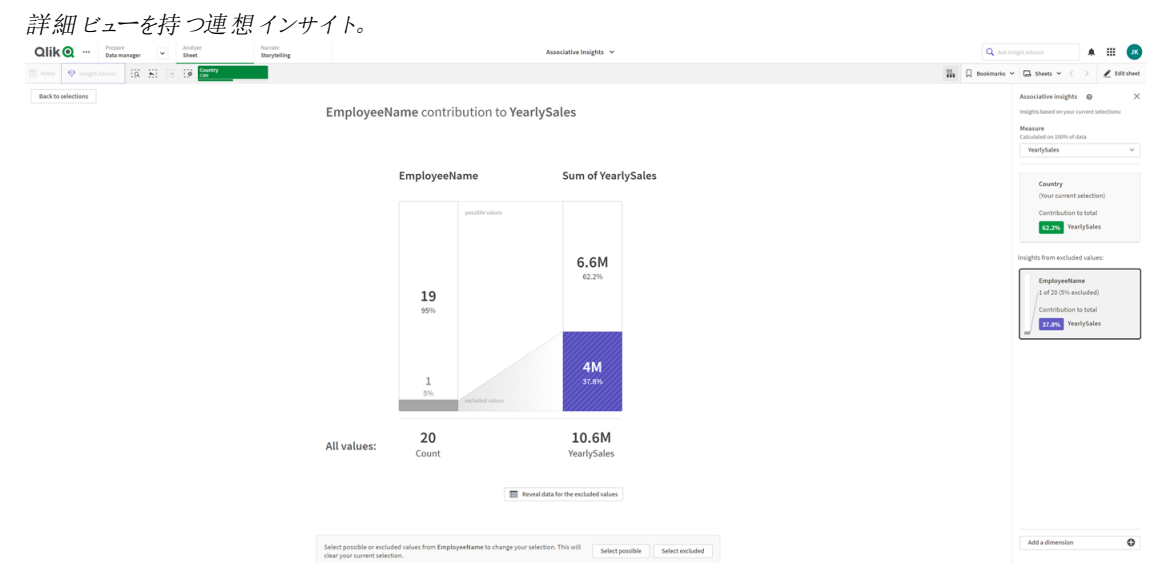

4. [*EmployeeName*] 項目から除外された値である、*Kasie* に関する情報を示したテーブルが表示されます。 [除外値を選択] をクリックして*Kasie* を選択値として適用します。

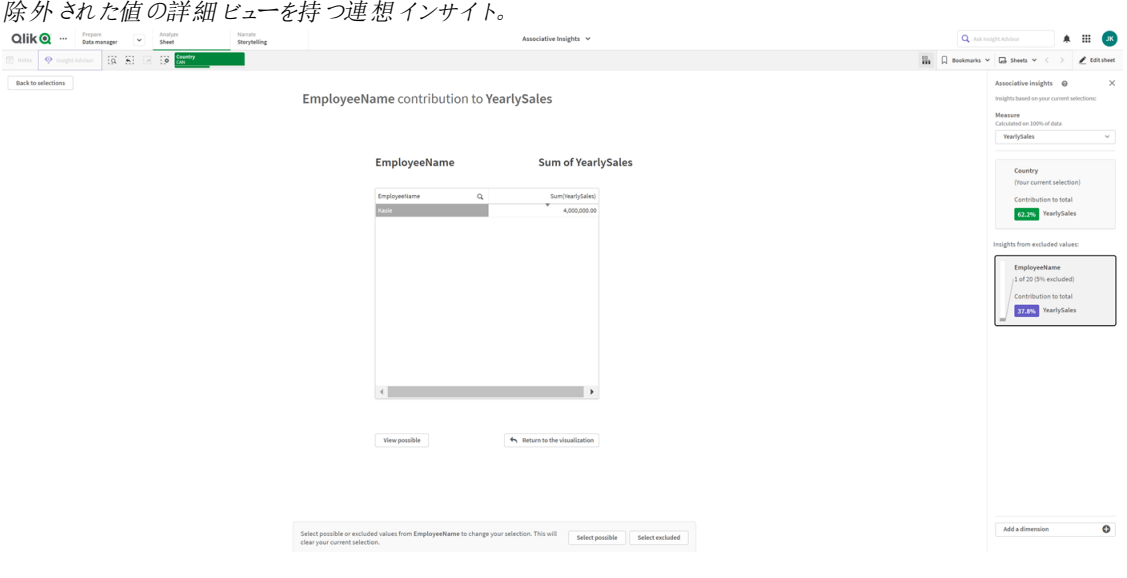

5. [選択] ウィンドウが再び表示されます。*Kasie* が選択されています。前の選択 *CAN* での値はこの時点で 除外されているため、濃い灰色になっています。 [選択を探索する] をクリックして、[洞察を生成] をクリックします。

除外されていた値が含まれた*Associative Insights*。

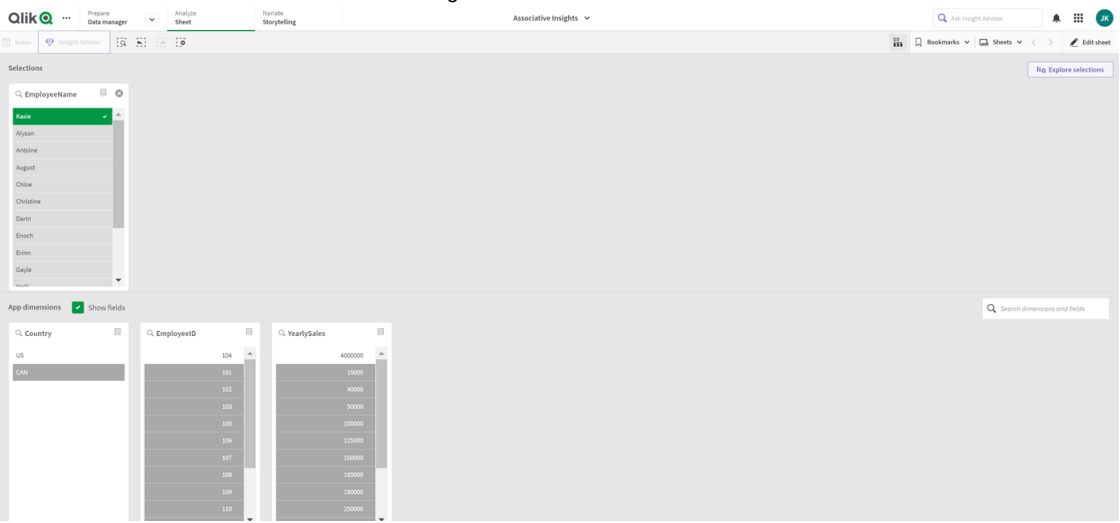

6. *EmployeeName* カードをクリックすると、更新された洞察カードの詳細ビューが表示されます。 選択した値が*Kasie* である連想インサイト。

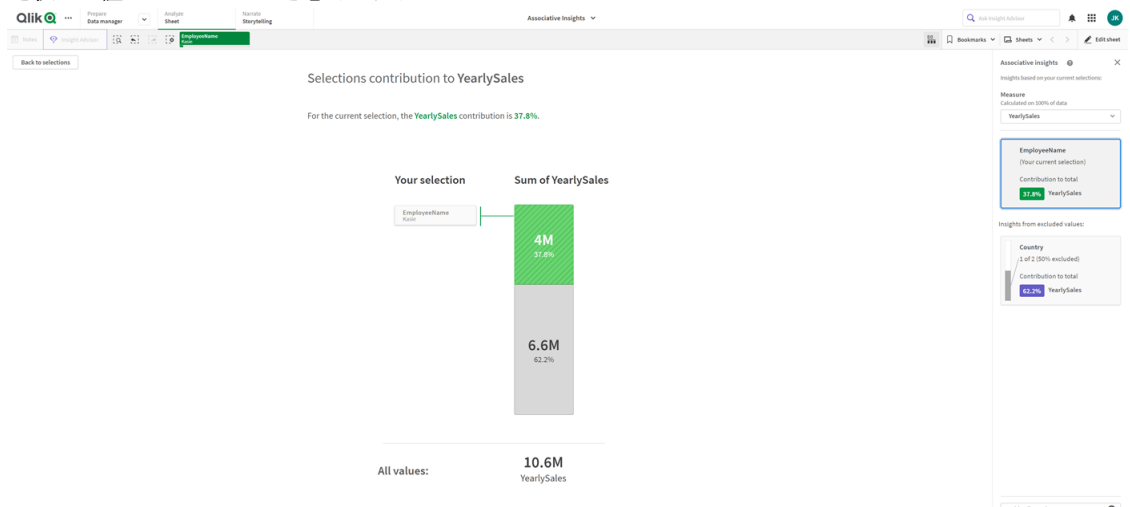

### <span id="page-61-0"></span>アプリでAssociative Insights を無効にする

変数を追加してアプリを更新することで、アプリ内でのAssociative insights を無効にすることができます。

#### 次の手順を実行します。

- 1. シート編集モードのアセットパネルで、■をクリックします。
- 2. [新規作成] をクリックします。
- 3. [名前] で、「*DISABLE\_SELECTION\_INSIGHTS*」と入力します。
- 4. [定義] で、任意の値を入力します。
- 5. [**Close**] (閉じる) をクリックします。
- 6. アプリを更新します。

### <span id="page-62-0"></span>Associative Insights のトラブルシューティング

Associative Insights が表示されません

#### 考えられる原因

スクリプト変数によってこの機能が無効化されています。

#### 提案 されたアクション

管理者に連絡してください。

洞察を利用できません

#### 考えられる原因

Qlik Sense がオフラインになっているか、Qlik Sense サーバーに接続されていません。

#### 提案されたアクション

オンラインになっていることを確認してください。Qlik Sense サーバーにログインして再試行してください。問題が解 決しない場合は、エンジンに問題がある可能性があります。

[**My dimensions**] (個人用の軸) に項目がありません

#### 考えられる原因

[項目を表示する] が選択されていないため、マスター軸のみを表示できます。

#### 提案 されたアクション

[選択] 画面で、[項目を表示する] を選択します。

## <span id="page-63-0"></span>6 スマート検索の使用

スマート検索は Qlik Sense のグローバル検索ツールで、これによりアプリ内の任意のシートからアプ リ内のデータセット全体を検索できます。スマート検索は、[2 をクリックすることにより、シートの選 択バーから利用できます。

アプリ内で任意のシートの全データセットを検索できる、スマート検索項目。

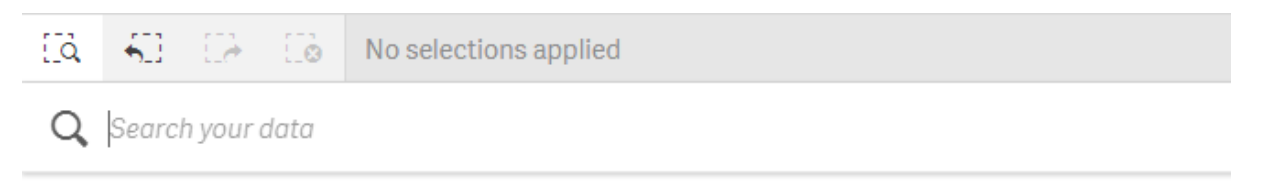

スマート検索ではテキスト検索のみがサポートされています。引用符以外の検索演算子はサポー トされていません。

[選択の適用] で結果をクリックすると、結果が非表示となって選択が適用されます。

スマート検索は、シート上のデータの分析中に使用できます。データ結果を使用して、データ内の関連性を見つ けたり、選択したりすることができます。

シート表示の[**Insight Advisor**] をクリックするとアクセスできるInsight Advisor を使用し、シート内のビジュアライ ゼーションのデータを検索できます。Insight Advisor により、データ検索に基づいて新しいビジュアライゼーションを 生成することもできます。

<span id="page-63-1"></span>テーブルやフィルターパネルなどの選択およびビジュアライゼーション内で検索することもできます。

### 6.1 検索時の動作

検索クエリを入力すると、Qlik Sense でデータアイテムが検索されます。スマート検索によって項目値がフィルタリ ングされ、一致するアイテムが表示されます。スマート検索の方法は、次のとおりです。

- <sup>l</sup> 項目値
- 軸の値 (マスターアイテムとして作成される軸の値も含む)

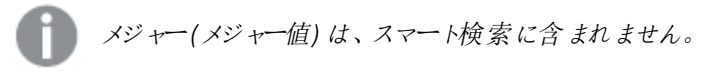

「*John Vegetables sugar*」を検索した結果です。ここでは、用語ごとに*1* つの検索クエリが生成されています。

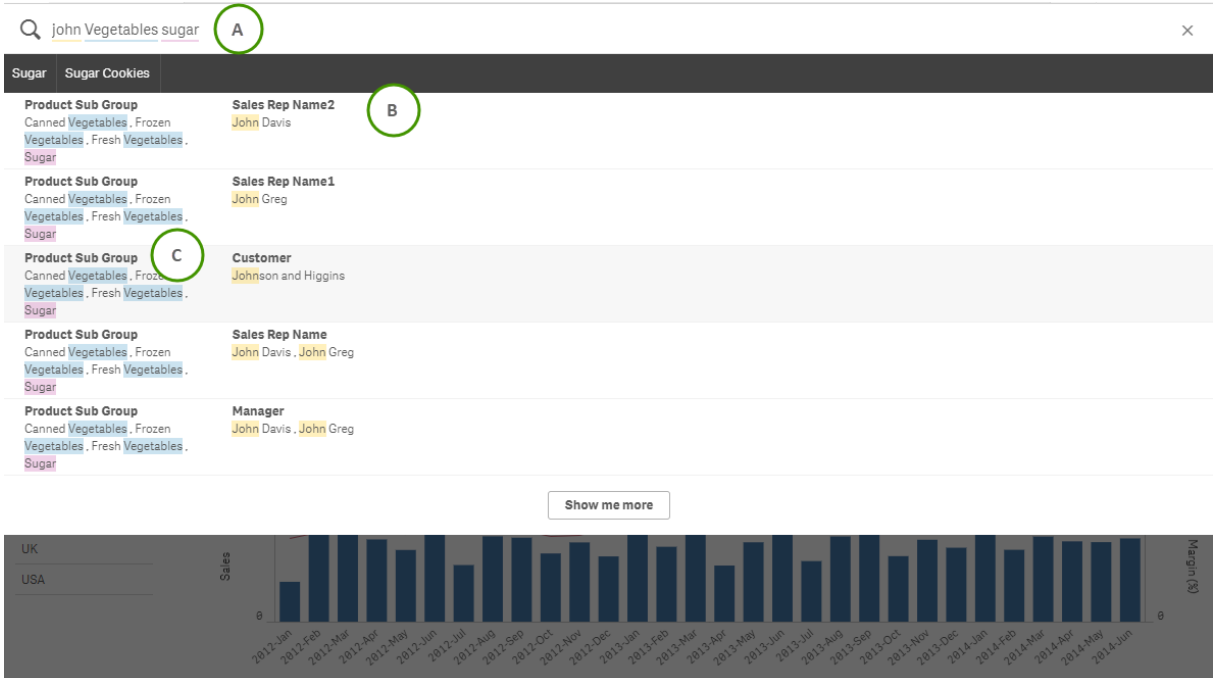

### <span id="page-64-0"></span>A: 検索フィールド

<span id="page-64-1"></span>検索用語をスペースで区切ります。単語を1 つの検索用語に連結するには、*"mountain bike"*のように引用符 を使用します。検索フィールドの下に、推奨される検索文字列が表示されます。

### B: 選択の適用

アプリデータからの検索結果が、1 行に1 つずつ表示されます。

<span id="page-64-2"></span>結果をさらに表示するには、[さらに表示]をクリックします。

### C: 検索結果用語の色分け

見つかった検索用語ごとに、色コードが割り当てられます。部分一致と完全一致が表示されます。

検索フィールドの右側にあるキャンセルアイコン× をクリックすると、検索フィールドをクリアできます。 検索アイコ ン 〇 をクリックして、スマート検索を終了します。

検索用語は常に、データベース内の語句の先頭から比較されます。「read」を検索すると「bread」とは一致しま せんが、「reader」と「Reading」には一致します。検索用語はそれぞれ色分けされるため、結果がわかりやすくな ります。検索用語が6 個を超える場合は、同じ色が再度使用されます。

### <span id="page-65-1"></span><span id="page-65-0"></span>6.2 検索結果を使って選択を変更する

### データの検索結果を調整する

データの検索では、結果には Qlik Sense データベース全体で検出された検索結果の組み合わせが表示されま す。結果は項目の関連付けに基づきます。一致した検索用語の数で降順にソートされます。一致が複数ある 場合、結果は関連性でランク付けされます。一致をクリックすると、それが検索フィールドに挿入されます。

値を実際に選択するのに使用する結果を選択すると、現在の選択および選択したデータを含むビジュアライ ゼーションが更新されます。

次のスクリーンショットは、データベースで使用できるカテゴリ*john*、*Vegetables*、および*sugar* を示しています。

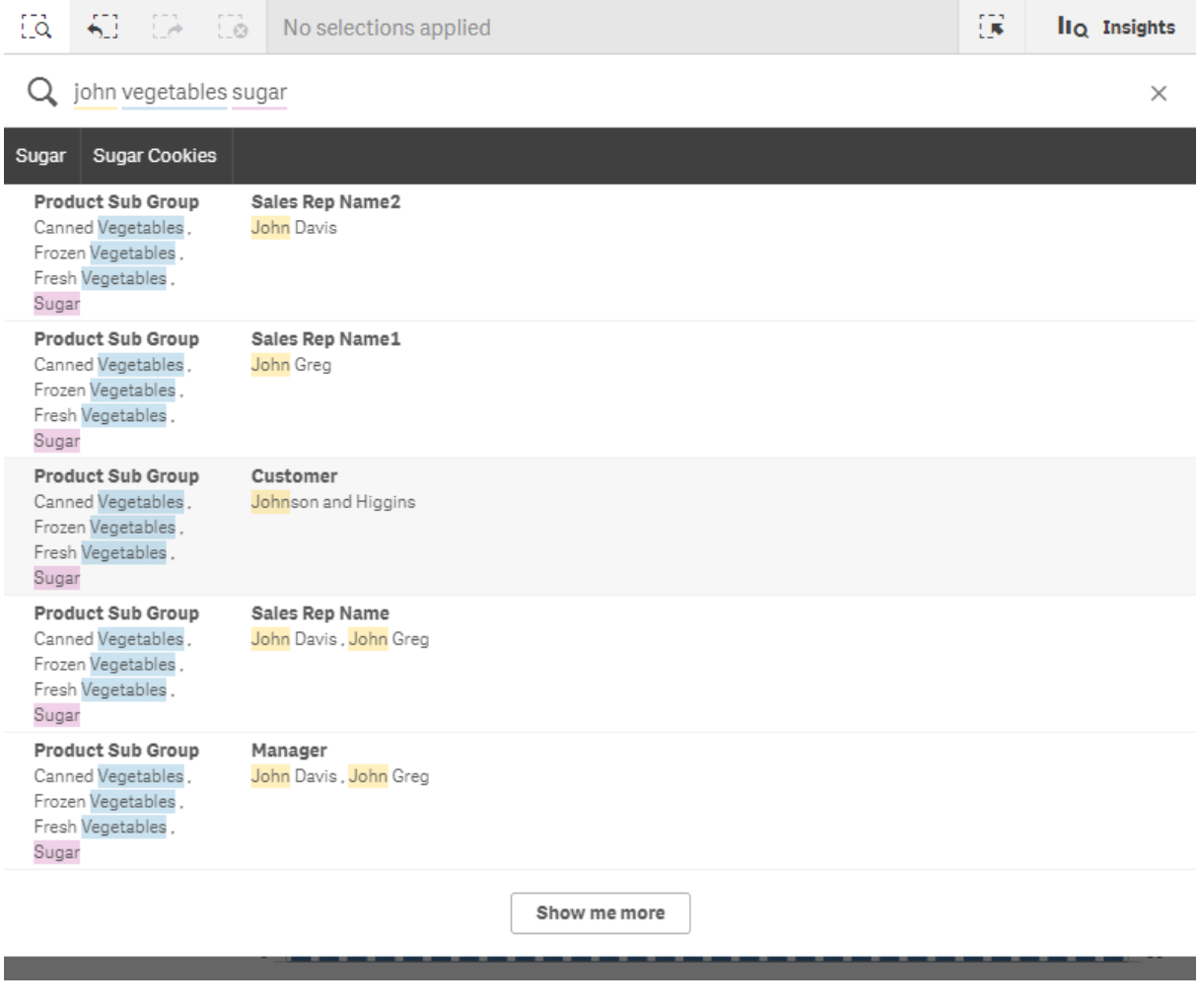

検索結果で軸の値を選択すると、項目名 *(*軸の名前ではない*)* が選択バーに表示されます。

検索 フィールドの右 側 にあるキャンセル アイコン× をクリックすると、検索 フィールドをクリアできます。 検索 アイコ ン Q をクリックして、スマート検索を終了します。

検索用語は常に、データベース内の語句の先頭から比較されます。「read」を検索すると「bread」とは一致しま せんが、「reader」と「Reading」には一致します。検索結果は、一致を示すために色分けされます。検索用語が 6 個を超える場合は、同じ色が再度使用されます。

#### スマート検索を使って現在の選択を変更する

スマート検索を使用してアプリ内のデータを検索しており、結果から選択を行う場合は、その選択内を検索でき ます。その後、検索結果をクリックして、現在の選択を変更できます。スマート検索は選択内で自動的に検索 を行うので、検索文字列を追加し新規検索を実行するだけです。これを繰り返して、検索結果をフィルタリング することができます。

*[*地域*]* および*[*製品タイプ*]* 選択内で検索するためのスマート検索の使用。

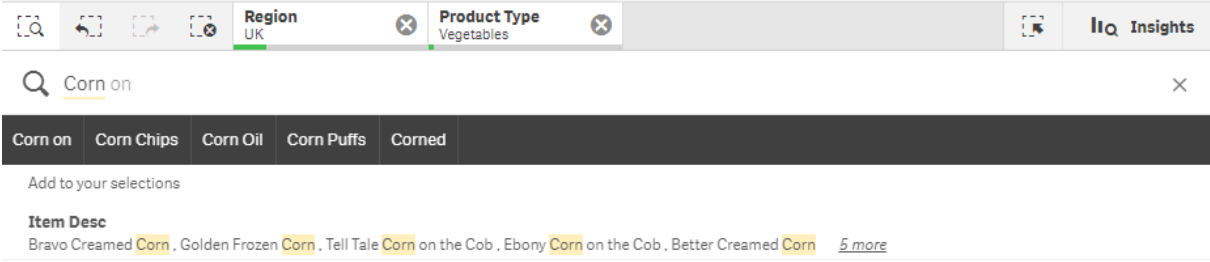

現在の選択範囲内で検索する場合は、スマート検索により、現在の選択に関連付けられている結果が検出 されます。検索対象の用語が現在の選択に関連付けられていない場合は、現在の選択をクリアするオプション が表示されます。選択をクリアすると、検索用語を再入力しなくても、その用語の検索結果が表示されます。

選択の範囲内で検索し、その選択のために検索用語が除外されている(濃いグレー) 場合、結果は表示され ません。

複数の用語を使用して選択内の検索を行い、すべての検索用語の場合にクエリによって結果が得られなかっ た場合は、[部分一致の表示] をクリックして部分一致を表示することができます。

「*fresh fruit*」という複数の用語を検索すると、すべての検索用語の結果が生成されたわけではないので、*[*部分一致の表 示*]* オプションを使用することができます。

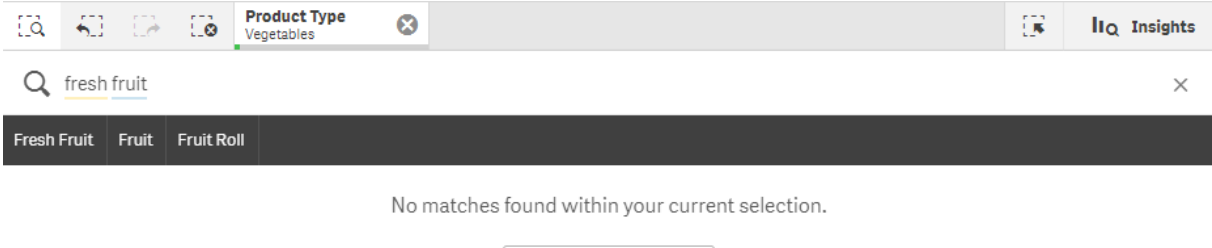

Show partial matches

選択内で検索を行い、クエリで結果を得られなかった場合には、「現在の選択条件で一致するものがありませ ん。」というメッセージが表示されます。選択がロックされている場合は、選択をロック解除して新しい検索を行う ことを検討できます。

```
[製品タイプ] 選択での「sugar」の検索結果なし。
```
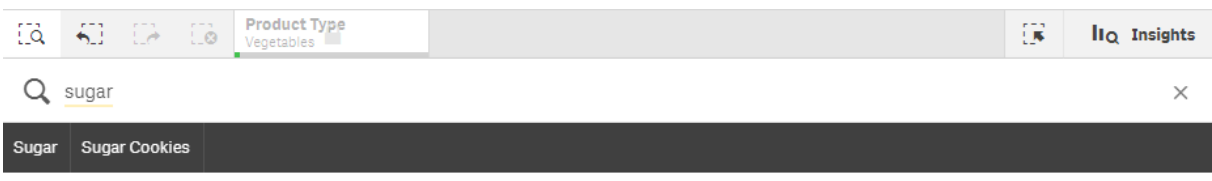

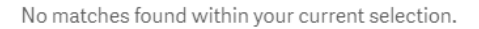

## <span id="page-67-0"></span>6.3 スマート検索で使用されるキーボードショートカット

このキーボードのショートカットの説明では、*Windows* を使用していることを想定しています。*macOS* の場合は、*Ctrl* の代わりに*Cmd* を使用してください。

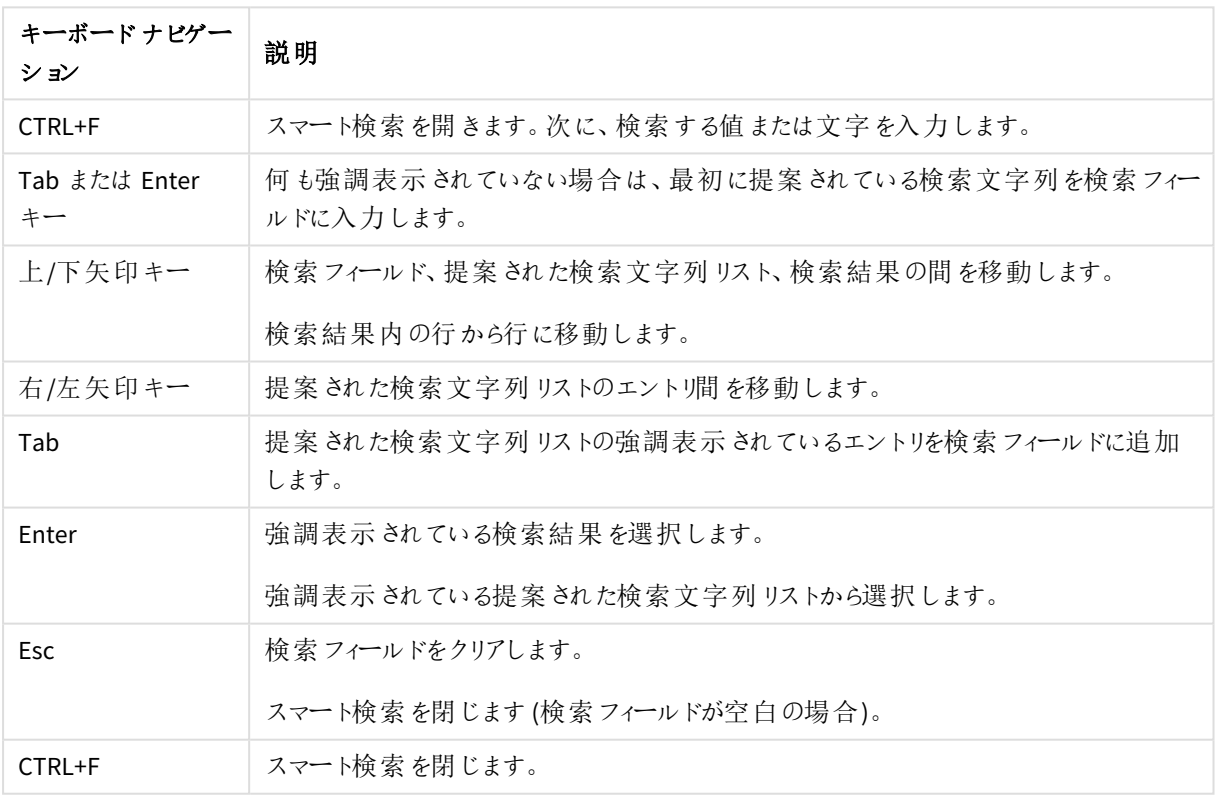

スマート検索で使用されるキーボードショートカット

## <span id="page-68-0"></span>7 トラブルシューティング- 発見

<span id="page-68-1"></span>このセクションでは、Qlik Sense で発見と分析を行うときに発生する可能性のある問題について説明します。

### 7.1 検索しても結果が生成されない

#### 考えられる原因

選択がロックされています。

#### 提案されたアクション

選択のロック解除を行って、新しい検索を行います。

#### 次の手順を実行します。

- 1. ●の付いた選択をクリックします。
- 2. をクリックしてロック解除します。
- <span id="page-68-2"></span>3. 新しい検索を実行します。
- 7.2 Insight Advisor を使用して検索しても結果が生成されな い

#### 考えられる原因

マスターアイテムではないフィールドを検索しています。

#### 提案 されたアクション

<span id="page-68-3"></span>代わりにマスターアイテムを検索してください。さらに、スマート検索を使用すると、マスターアイテムではない フィールドを検索することができます。

### 7.3 未完了のビジュアライゼーション

ビジュアライゼーションが表示されず、代わりに「未完了のビジュアライゼーション」というエラーメッセージが表示さ れる。

#### 考えられる原因

アクセス権のないデータ項目がビジュアライゼーションに含まれています。

#### 提案 されたアクション

除外されたデータ項目へのアクセス権を取得してビジュアライゼーションを使用できるかどうか、Qlik Sense 管理 者に問い合わてください。